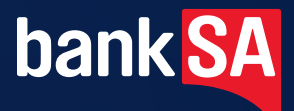

# PC-EFTPOS i3070 Merchant **Operating** Guide

## PHONE NUMBERS.

#### *THE FOLLOWING HELP DESK'S AND AUTHORISATION CENTRE'S ARE AVAILABLE TO YOU 24 HOURS A DAY, 7 DAYS A WEEK.*

#### BANKSA ELECTRONIC BANKING SERVICE CENTRE

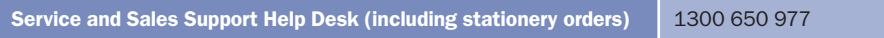

#### AUTHORISATIONS - FOR FALL BACK PURPOSES ONLY

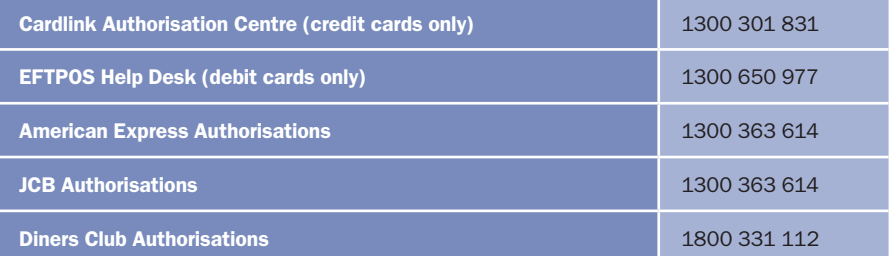

#### *THE FOLLOWING HELP DESK IS AVAILABLE TO YOU MONDAY TO FRIDAY 8.30AM TO 10.00PM (AEST) AND SATURDAY TO SUNDAY 10.00AM TO 3.00PM (AEST).*

#### PC-EFTPOS HELP DESK

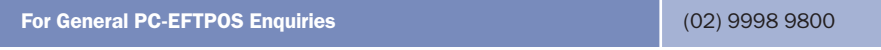

## Merchant details.

Please complete the details below for your merchant facility.

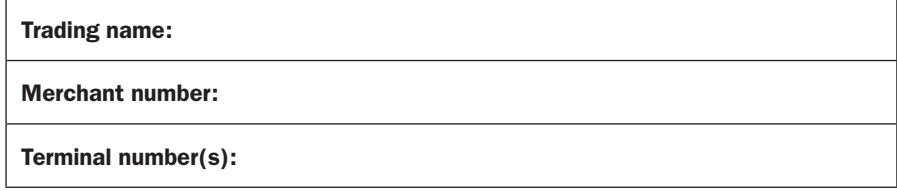

## **CONTENTS.**

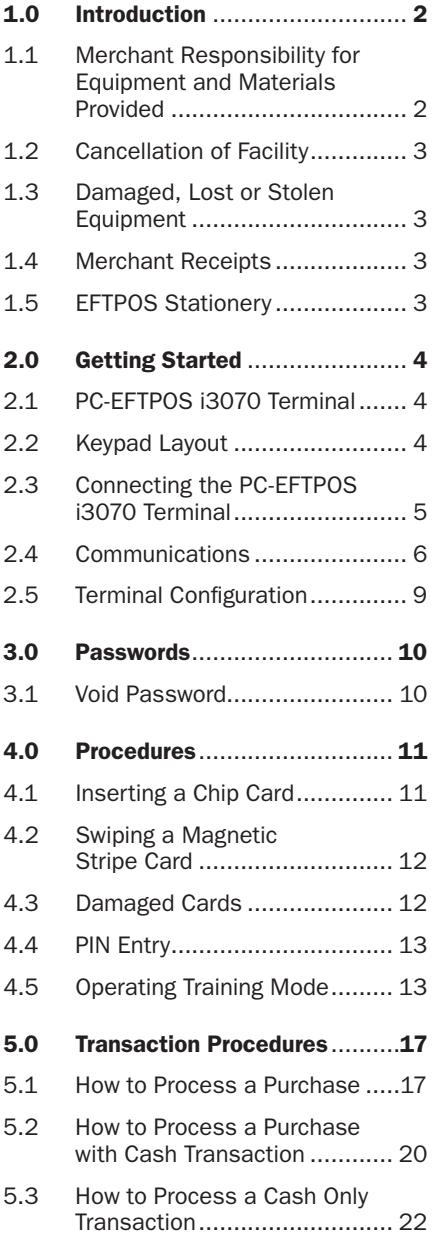

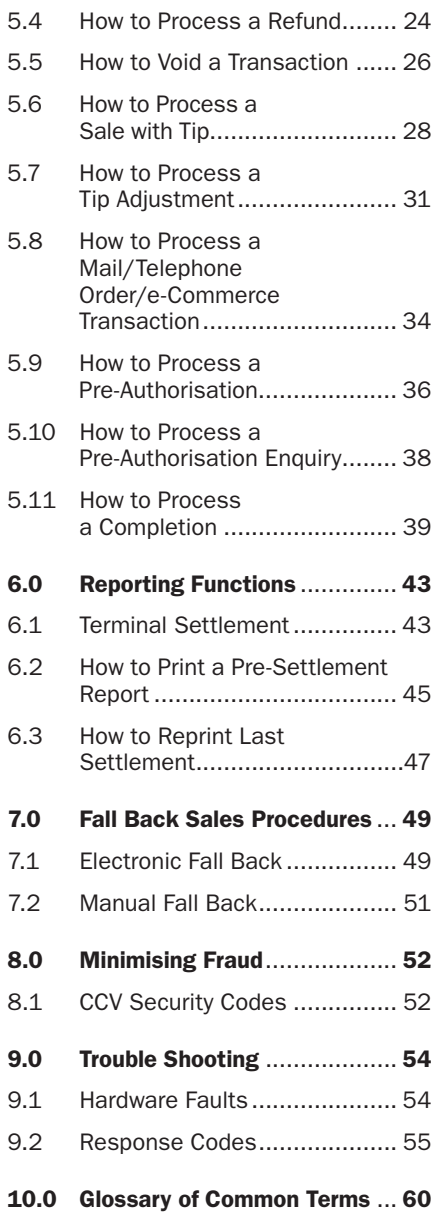

## 1.0 Introduction.

The PC-EFTPOS i3070 terminal enables online transactions to be processed for Debit Cards (Savings and Cheque accounts), Credit Cards (Visa® and MasterCard®) and Charge Cards (American Express®, Diners Club and JCB). To accept Charge Card transactions please contact the Charge Card provider.

The features of the PC-EFTPOS i3070 terminal include:

- Process Purchases
- Process Purchases with Cash Out for Debit Cards
- Process Refunds
- Process Voids
- Process Mail/Telephone Order Transactions (MOTO) and eCommerce (ECOM) transactions (approved merchants only)
- Process Cash Out Transactions for Debit Cards
- Process Pre-Authorisation and Completion Transactions (approved merchants only)
- Process Tips (approved merchants only)
- Training Mode supported

This PC-EFTPOS i3070 Merchant Operating Guide forms part of your Agreement with the Bank.

#### 1.1 Merchant Responsibility for Equipment and Materials Provided.

Imprinters, terminals, any other hardware or equipment and any unused stationery and promotional materials supplied by the Bank, remain the property of the Bank.

- You must not sell, assign or in any way encumber them.
- You shall not part with possession of them to a third party or give access to a third party.
- You must ensure that the terminals are covered by your business or contents insurance.

#### Terminals must not be relocated without prior authorisation.

Terminals must be located where customers can use the pinpad without the risk of other people seeing them key in their PIN.

*<sup>\*</sup> American Express®is a registered trademark of American Express Company.*

*<sup>\*</sup> MasterCard®and the MasterCard Brand Mark are registered trademarks of MasterCard International Incorporated.*

*<sup>\*</sup> Visa®is a registered trademark of Visa Worldwide PTe Limited.*

#### 1.2 Cancellation of Facility.

If your merchant facility is cancelled for any reason, this equipment and materials must be returned to us. To make arrangements for return call the EFTPOS Helpdesk on 1300 650 977. You must ensure that all equipment and materials are available to be returned within five business days of our request.

Fees and charges will continue to be incurred until the equipment is returned to the bank as instructed.

#### 1.3 Damaged, Lost or Stolen Equipment.

You are responsible for your equipment. If equipment is damaged, lost or stolen, you will be charged for their replacement.

#### 1.4 Merchant Receipts.

You must retain all merchant receipts printed, in a secure manner for reconciliation and in case of terminal failure.

You must provide the customer with a receipt unless he or she requests otherwise.

#### 1.5 EFTPOS Stationery.

All items of stationery relating to fall back procedures can be ordered by phone or online on the internet.

Please place your orders before running your stocks too low. Orders will be delivered to you within five business days.

There are no additional fees for stationery supplies.

#### Ordering Stationery Online

Log on to http://www.banksa.com.au/business/payment-solutions/ to order stationery online. Select 'Order Merchant Stationery' from the menu on the right of the page, which will direct you to the stationery order page on the BankSA website and enter the following details:

- Merchant Number (MID)
- Trading Address Postcode

then:

• Select your stationery items and quantities and follow the prompts.

#### Ordering Stationery By Phone

Call the EFTPOS Helpdesk on 1300 650 977 (available 24/7). Follow the prompts and use your phone keypad to enter the following details:

• Select your stationery items and quantities

then:

- Merchant Number (MID)
- Trading Address Postcode

## 2.0 Getting Started.

#### 2.1 PC-EFTPOS i3070 Terminal.

The PC-EFTPOS i3070 terminal operates as a card reader and as a pinpad for the cardholder. The PC-EFTPOS i3070 kit includes:

- an i3070 terminal
- a detachable power supply and cable
- an RS232 serial cable (DB9 to RJ45)
- a USB serial cable (USB to RJ45)

### 2.2 Keypad Layout.

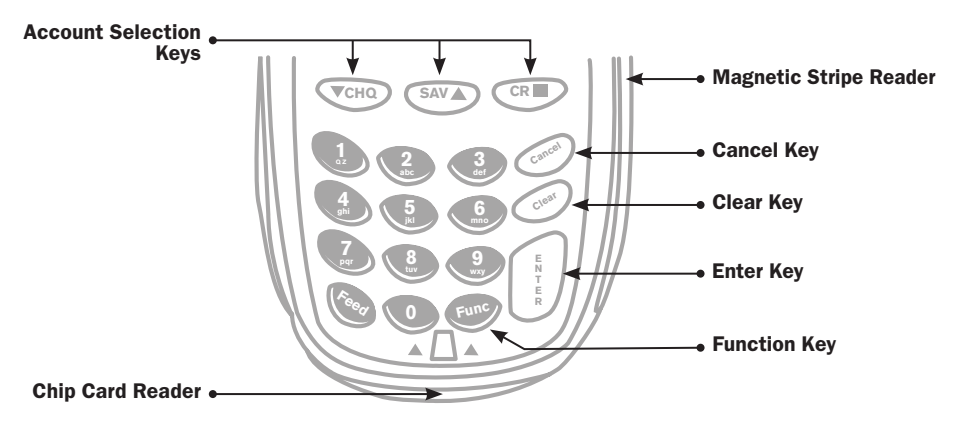

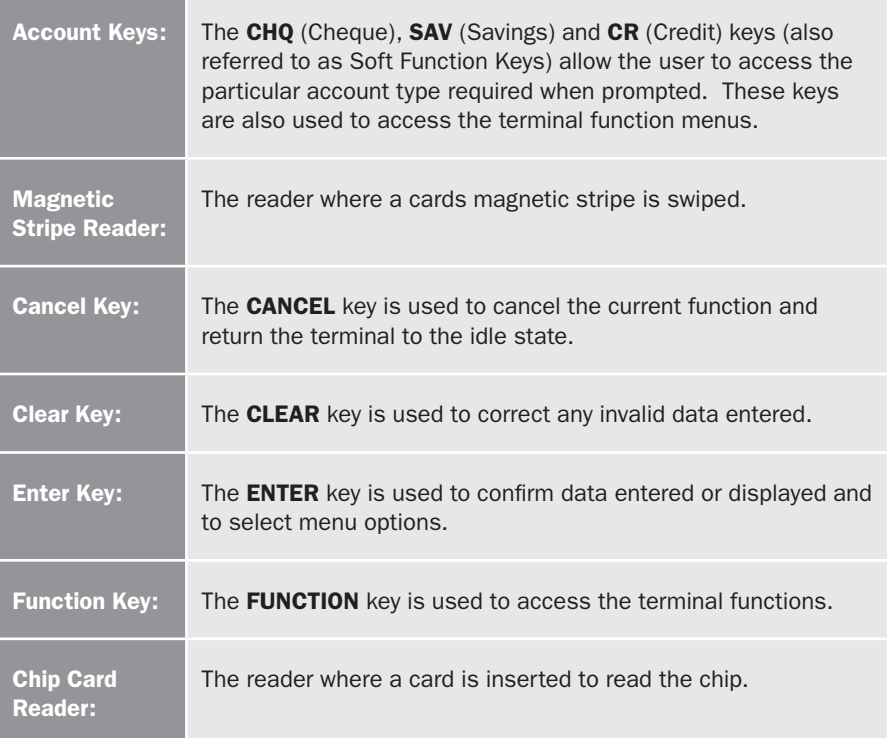

### 2.3 Connecting the PC-EFTPOS i3070 Terminal.

The PC-EFTPOS i3070 terminal can be connected to the PC using either an RS232 serial cable (DB9 to RJ45) connection or a USB serial cable (USB to RJ45) connection.

#### Using the RS232 Cable:

- 1. Remove the connector cover on the back of the pinpad.
- 2. Plug the RJ45 connector on the RS232 cable into the back of the pinpad.
- 3. Replace the connector cover on the back of the pinpad.
- 4. Connect the power cable into the port at the other end of the RS232 cable.
- 5. Plug this end of the RS232 cable into a COM port on the back of the PC and secure it in place.
- 6. Plug the power supply into a mains power outlet.
- 7. Ensure the EFT Client points to the COM port that the RS232 cable has been connected to, so that the pinpad will be detected by the PC. The status on the EFT Client should be "pinpad online".

#### Using the USB Cable:

- 1. Remove the connector cover on the back of the pinpad.
- 2. Plug the RJ45 connector on the USB cable into the back of the pinpad.
- 3. Replace the connector cover on the back of the pinpad.
- 4. DO NOT connect the pinpad to your PC until instructed to do so by your POS Vendor or PC-EFTPOS installer.
- 5. When instructed, plug the USB connector of the USB cable into a USB port on the PC.
- 6. Switch the pinpad to USB mode using the following procedure:

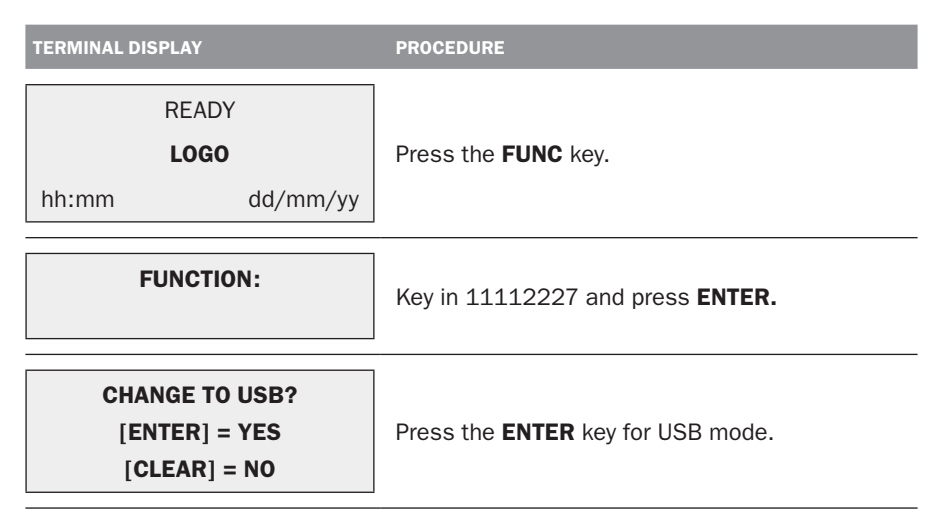

7. Ensure the EFT Client points to the COM port that the USB cable has been connected to, so that the pinpad will be detected by the PC. The status on the EFT Client should be "pinpad online". (Note: Although the USB cable has been connected to a USB port, the EFT Client refers to the USB port as a COM port)

#### 2.4 Communications.

The PC-EFTPOS i3070 terminal is capable of using several different methods of communication with the Bank. This will depend on the set up of your site and your preference. The PC-EFTPOS i3070 terminal supports a primary method of communication as well as secondary communication methods.

The terminal can communicate via:

- Dial up phone line (provided by your telephone service provider), using a P68 modem (provided by the Bank)
- Argent ISDN (provided by Telstra)

• Internet Protocol (IP) Gateway (provided by PC-EFTPOS)

Connection to each communication method varies.

#### 2.4.1 Dial up Connection.

The PC-EFTPOS i3070, using a dial up connection, requires the use of a dial up phone line, supplied by you, and the installation of a P68 modem. The modem is supplied by the Bank and installed by you or your POS vendor.

The P68 modem kit includes:

- the P68 modem
- a detachable power supply and cable
- a Y powered curly cord (power and telephone cable)
- a telephone cable adaptor
- a serial cable (DB9 to RJ12)

#### To connect the modem:

- 1. Place the modem on a clear, flat surface close to a mains power outlet and telephone socket. The connectors are located underneath the modem as shown.
- 2. Plug the RJ12 phone connector on the curly end of the Y powered curly cord into the socket marked  $\circ$ .
- 3. Plug the opposite end of the RJ12 curly cord into the telephone cable adaptor, which inserts into the telephone wall socket.
- 4. Plug the DC connector on the curly end of the Y powered curly cord into the modems power socket.
- 5. Plug the opposite ends DC connector into the modem power supply.
- 6. Plug the RJ12 end of the serial cable into the socket on the base of the modem marked RS232-1.
- 7. Plug the other end of the serial cable into a COM port on the back of the PC and secure it in place.
- 8. Plug the power supply into a mains power outlet.

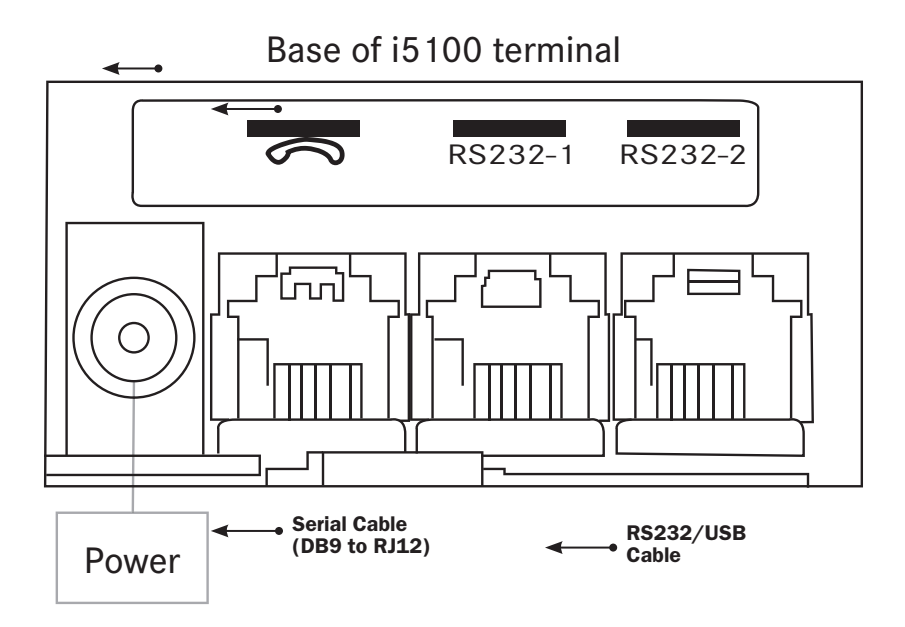

#### 2.4.2 Argent ISDN Connection.

The Telstra Argent ISDN connection is obtained by applying for this service direct from Telstra.

The PC-EFTPOS i3070, using a Telstra Argent ISDN connection requires the installation of a Telstra On Ramp and Telstra Argent Terminal Adaptor (ATA). This is supplied and installed by Telstra.

Other equipment required:

• Serial cable (DB9 to DB9/DB25) (Note: the required cable is dependant on the Argent ATA that has been installed and is either supplied by Telstra or you)

#### To connect the Telstra Argent ISDN service:

- 1. Plug the serial cable (DB9 or DB25 end) into the serial port on the Argent ATA and secure it in place.
- 2. Plug the other end of the serial cable into a COM port on the back of the PC and secure it in place.
- 3. If the connections are correct, the Argent ATA will display a steady dot on the display panel, after a short while.

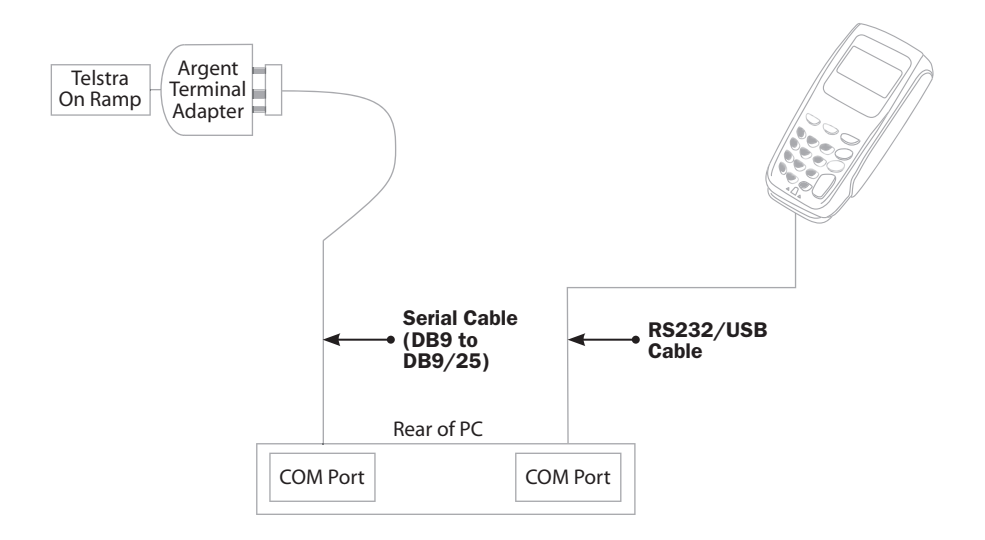

#### 2.4.3 Internet Protocol (IP) Gateway Connection.

The IP Gateway connection is obtained by applying for this service direct from PC-EFTPOS.

The PC-EFTPOS i3070, using the IP Gateway, requires the use of an internet connection, supplied by you; and the PC-EFTPOS IP Gateway software package, supplied by PC-EFTPOS. It does not require any additional cables or equipment. The software is installed by you, your POS vendor or PC-EFTPOS.

#### 2.5 Terminal Configuration.

Once the PC-EFTPOS i3070 terminal is connected, the Merchant ID and Terminal ID will need to be entered into the PC-FFTPOS FFT Client.

This is done via the Control Panel within PC-EFTPOS. Refer to your POS vendor or PC-EFTPOS for assistance.

## 3.0 Passwords.

The following information describes the passwords and codes used in this guide.

Ensure that your passwords are changed regularly to prevent unauthorised use.

#### 3.1 Void Password.

This password is a general security password that allows you to restrict access to the VOID function. Access to the void function can be limited at your discretion.

Void passwords will have a default setting (unless nominated by you at the time of application) when you receive your terminal(s). You (as the authorised signatory) will need to contact the EFTPOS Helpdesk to change your passwords on 1300 650 977.

## 4.0 Procedures.

#### 4.1 Inserting a Chip Card.

When your terminal is enabled for chip card acceptance, chip cards are inserted into the terminal and left there for the duration of the transaction.

The chip card reader is located at the bottom of the terminal below the keypad.

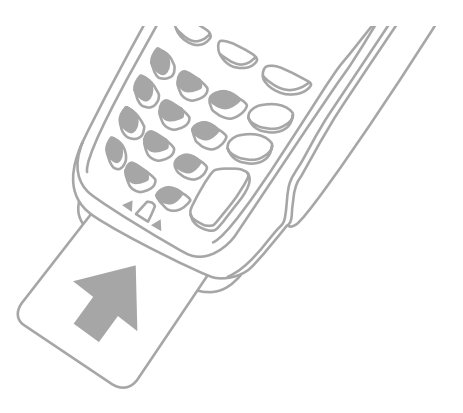

- 1. Check the terminal is displaying the message PRESENT CARD.
- 2. Hold the card face-up with the chip towards the terminal.
- 3. Insert the card as far as it will go into the reader and continue processing the transaction.
- 4. Leave the card in the terminal until prompted to remove it.
- 5. If a chip card is swiped in error, the terminal will display the message CHIP CARD INSERT CARD.
- 6. If a chip card is faulty or cannot be read, the terminal will display the message CHIP ERROR REMOVE CARD. Retry inserting the card. If the chip card still cannot be read, the terminal may display the message CHIP ERROR USE MAG STRIPE. If this occurs, swipe the card.

#### 4.2 Swiping a Magnetic Stripe Card.

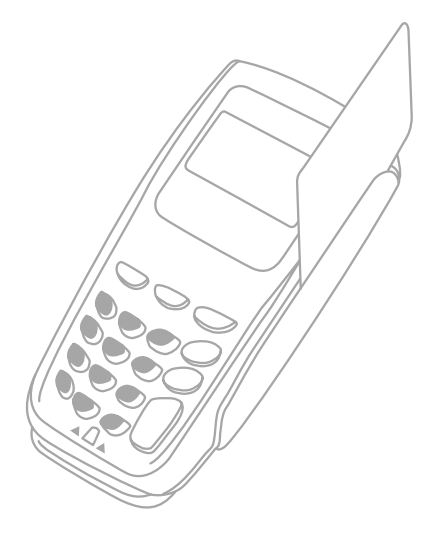

The magnetic stripe reader is located on the right hand side of the terminal.

- 1. Check the terminal is displaying the message PRESENT CARD.
- 2. Hold the card upside-down with the magnetic stripe facing inwards.
- 3. Swipe the card smoothly through the card reader, in either direction. Ensure the whole magnetic stripe is swiped through the reader.
- 4. If there is no response from the terminal, or a CARD READ ERROR message is displayed, swipe the card again. You might need to swipe faster or slower.

#### 4.3 Damaged Cards.

If a credit card will not read, when inserted in the chip card reader or when swiped, while performing a credit account transaction, the manual key process should not be used.

Warning: Where the manual key process has been used to perform a credit card transaction (contrary to the MOTO or ECOM instructions outlined in section 5.8, How to Process a MOTO/ECOM Transaction), and that transaction is subsequently disputed by the cardholder, the merchant will be liable for the amount of the transaction.

A manual fall back voucher can be used to fulfil the sale as per the instructions outlined in section 7.2, Manual Fall Back.

The option of completing a manual voucher ONLY applies to credit account transactions where the credit card will not read.

In the following situations, the cardholder must be referred to their card issuer and an alternative form of payment requested:

- Credit account transaction DECLINED
- Savings/Cheque account transaction DECLINED
- Credit/Debit card will NOT READ when performing a Savings/Cheque account transaction.

Note: The non compliance to the above procedure will be considered a serious breach of the merchant agreement and may result in termination of your merchant facility.

#### 4.4 PIN Entry.

There are three different PIN request messages that can be displayed on the terminal when a transaction is being processed. The display shown will depend on the card used.

The three PIN request messages are:

- 1. PIN AND ENTER for mandatory PIN entry
- 2. PIN OR ENTER for optional PIN entry
- 3. PRESS ENTER for no PIN entry

As the cardholder enters their PIN on the terminal, asterisk (\*) characters will be displayed for each digit entered. A minimum of four and maximum of twelve digits can be entered. PIN entry is finalised by pressing the **ENTER** key on the terminal.

The **CANCEL** key on the terminal cannot be pressed to exit/cancel the transaction. The transaction can be cancelled by pressing the **CANCEL** key on the POS if required.

If an incorrect digit is entered during PIN entry, it can be cleared by pressing the **CLEAR** key on the terminal.

PIN entry will time out after sixty seconds if no keys are pressed.

For offline PIN on chip cards, the terminal will check the PIN attempt counter and if there is only one attempt remaining, a warning will be displayed.

#### 4.5 Operating Training Mode.

Training mode helps you train new staff members in the operation of the terminal. Training mode can be initiated at any time during the day, from your POS, whenever the terminal is in a READY state, without affecting live value totals. During training mode the terminal will not connect to the host but will perform all transactions offline. Transactions performed in training mode will not affect your settlement total.

#### Please Note:

- The terminal will only display \*\*TRAINING MODE\*\* once a transaction is initiated.
- The terminal will NOT revert back to live mode by itself.
- Training mode can only be enabled when there are no reversals or advices pending.
- In training mode, whole dollar amounts will generate an approved transaction. Other amounts will result in a 'response code' corresponding to the number of cents. For example an amount of \$2.01 or \$0.01 will result in a response code of 01 Declined, Contact Bank.

#### To start and operate training mode:

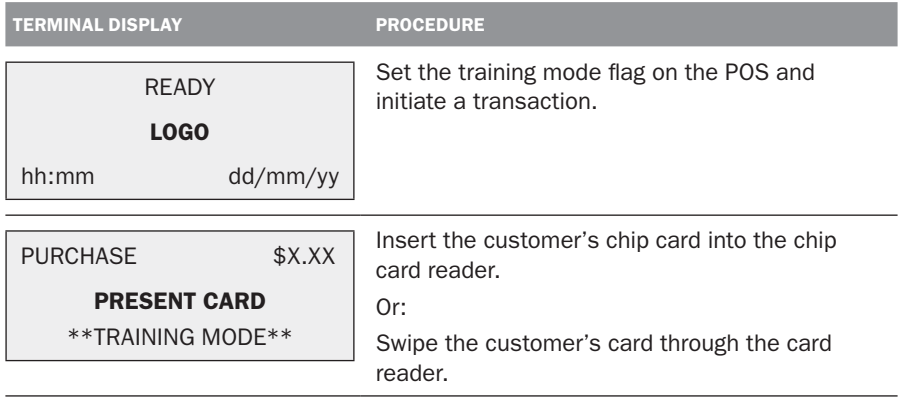

Process transactions as per procedures in section 5.0. Receipts will display \*\*TRAINING ONLY\*\* NOT A VALID TRANSACTION on them.

#### Receipt in Training Mode

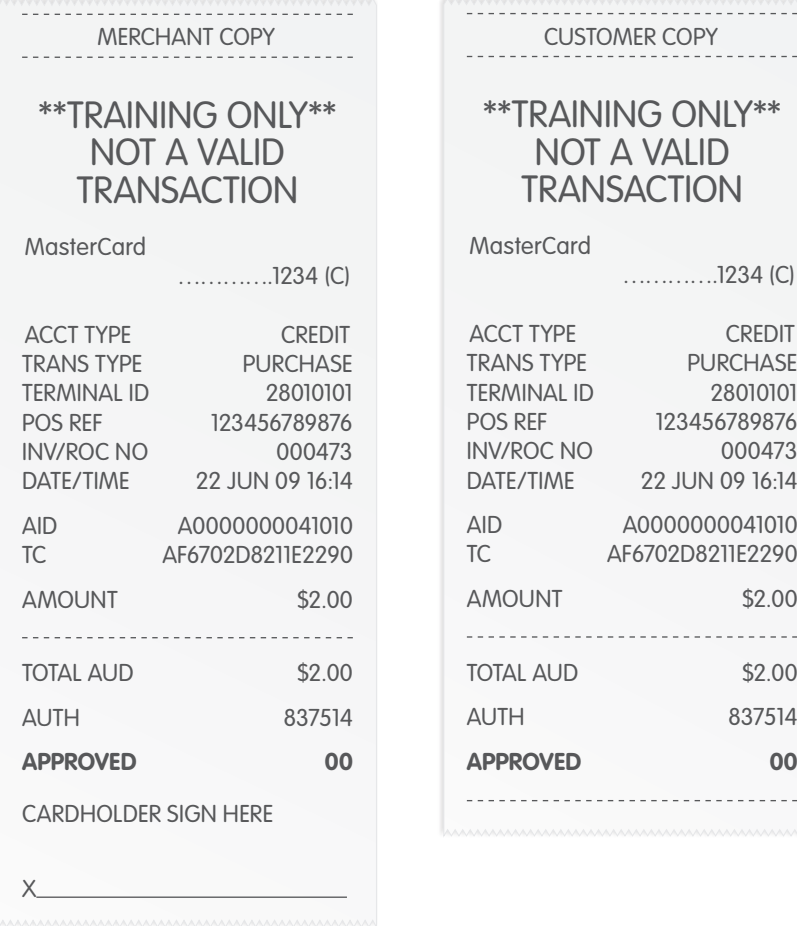

#### To exit training mode:

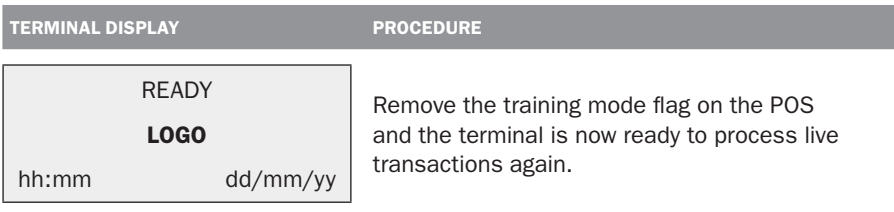

At the end of training mode all transactions are reset and previous values are restored to batch and ROC (Record of Charge) number.

## 5.0 Transaction Procedures.

#### 5.1 How to Process a Purchase.

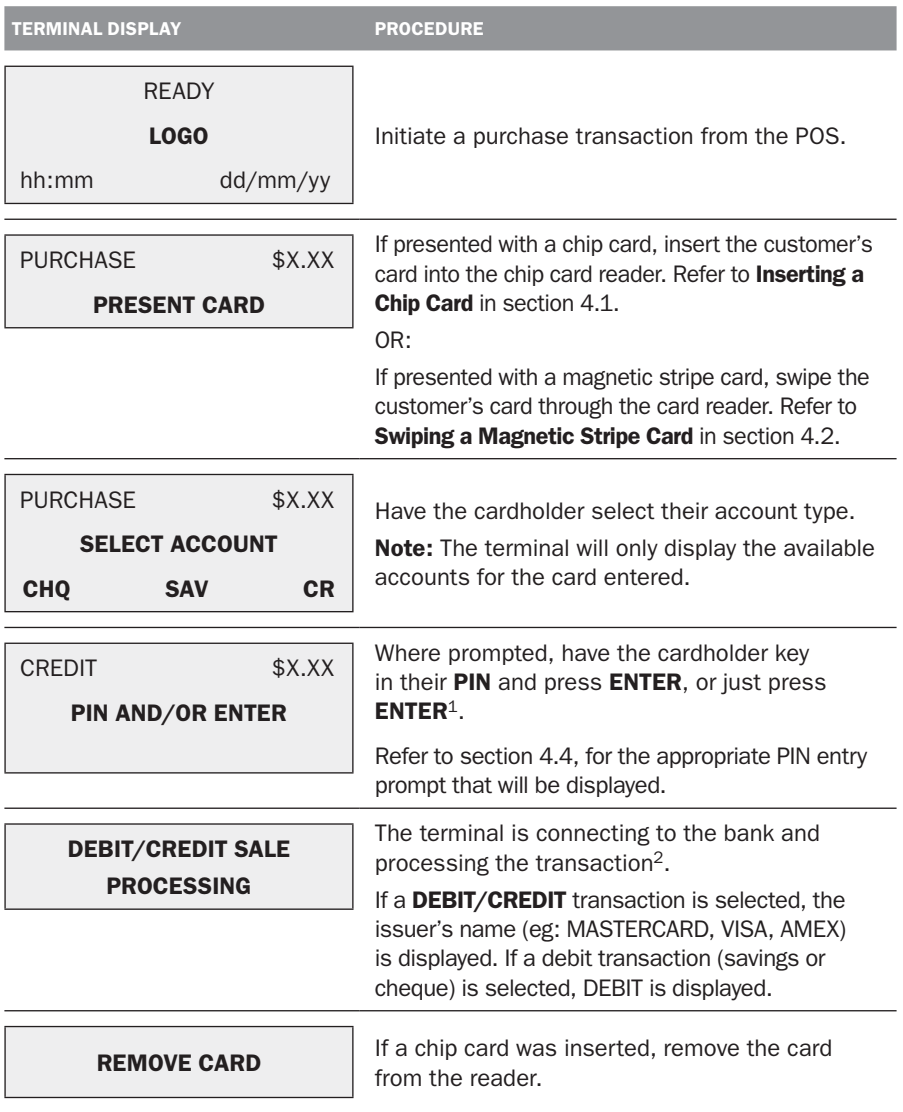

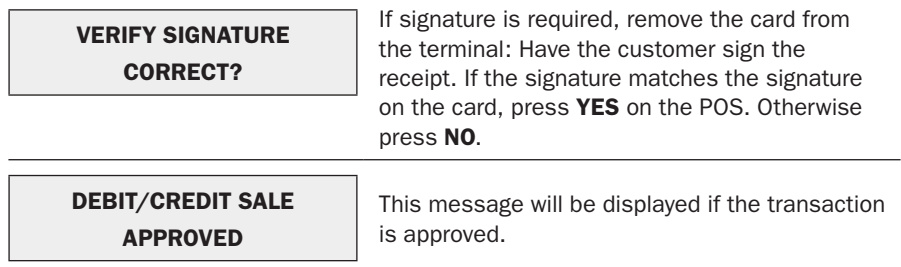

Note:

- 1. The entering of PIN on credit is optional. Allow the cardholder to enter their PIN at the terminal prompt. If the cardholder bypasses PIN entry a signature will need to be obtained to authorise the transaction. The entering of PIN on debit is mandatory.
- 2. If the terminal reads 'ENTER AUTH ID', please refer to section 7.0 (where available).

Before completing the sale, check that the transaction was approved. Hand the customer their copy of the transaction record and their card. If the transaction is declined, the terminal will display an error message giving the reason. An explanation of the error code is available in section 9.2, Response Codes.

#### Approved Purchase Receipt (signature required)

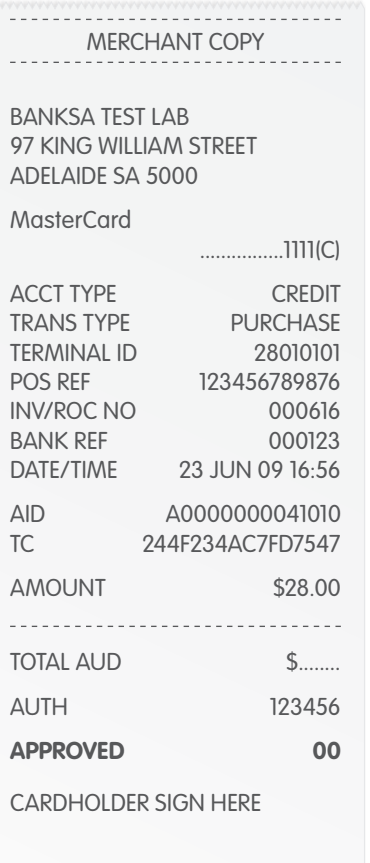

#### Approved Purchase Receipt (approved with PIN, no signature required)

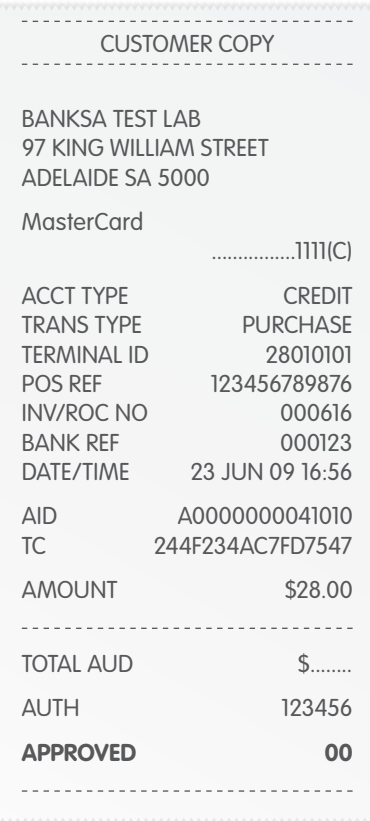

Remember to always check the receipt to verify if a transaction has been approved.

X

#### 5.2 How to Process a Purchase with Cash Transaction.

If 'Cash' is enabled on the terminal, customers can be given cash out. Cash is available from cheque and savings accounts only.

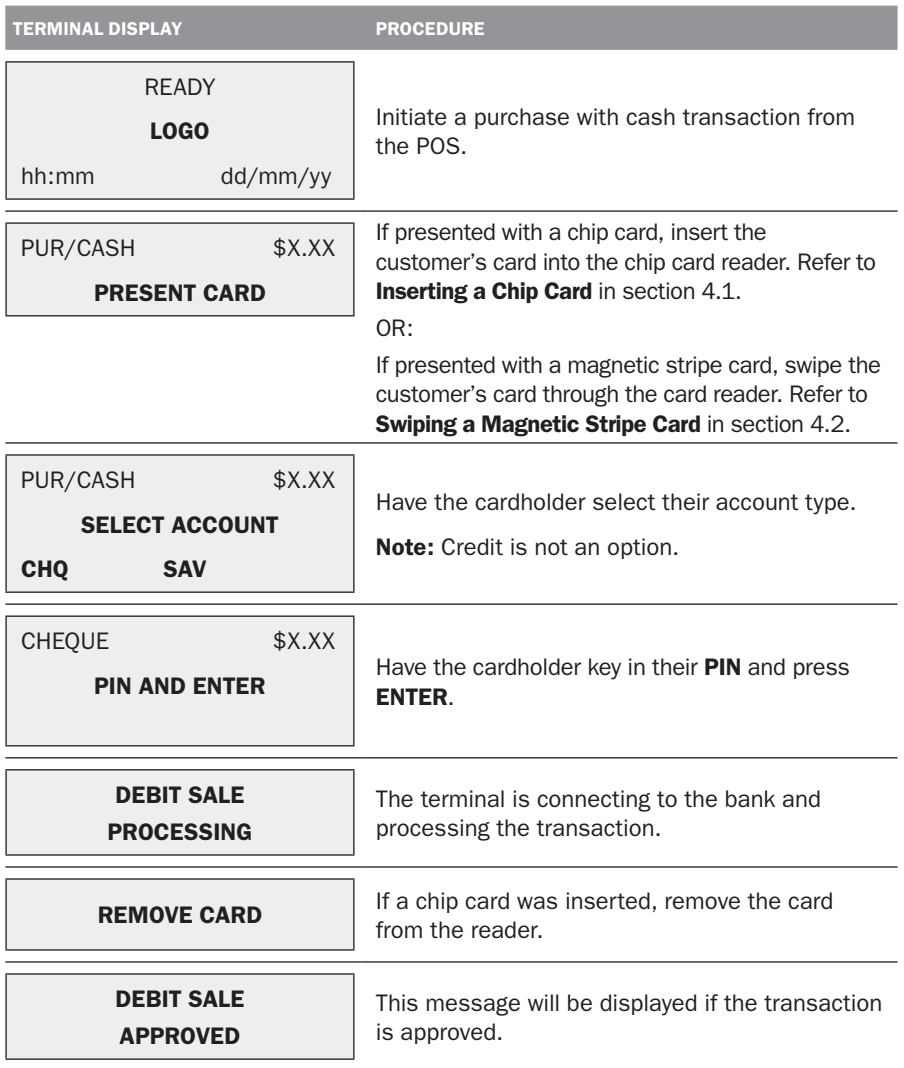

Before completing the sale, check that the transaction was approved. Hand the customer their copy of the transaction record and their card. If the transaction is declined, the terminal will display an error message giving the reason. An explanation of the error code is available in section 9.2, Response Codes.

#### Approved Purchase with Cash Receipt

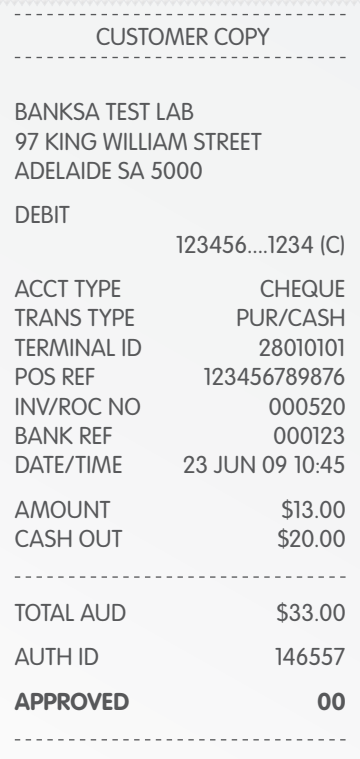

Remember to always check the receipt to verify if a transaction has been approved.

#### 5.3 How to Process a Cash Only Transaction.

If 'Cash' is enabled on the terminal, customers can be given cash out. Cash is available from cheque and savings accounts only.

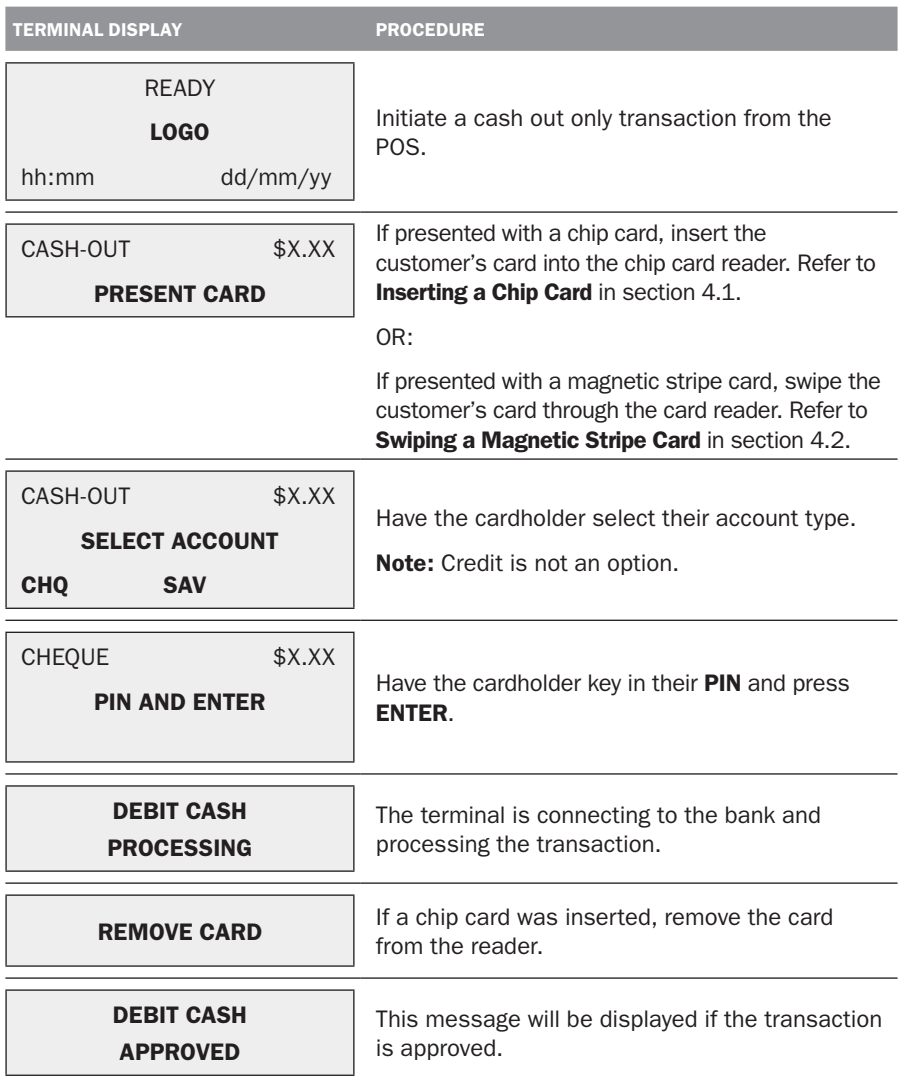

Before completing the transaction, check that the transaction was approved. Hand the customer their copy of the transaction record and their card. If the transaction is declined, the terminal will display an error message giving the reason. An explanation of the error code is available in section 9.2, Response Codes.

#### Approved Cash Only Receipt

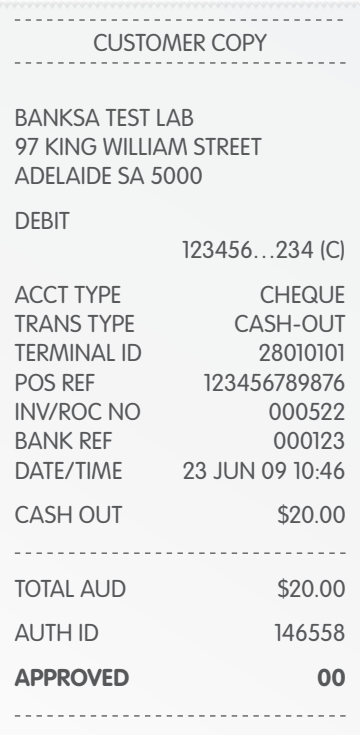

Remember to always check the receipt to verify if a transaction has been approved.

#### 5.4 How to Process a Refund.

Refunds may only be processed where there was an initial valid transaction on the same card. If a customer returns a purchase, or if an incorrect amount was charged, process a refund as follows:

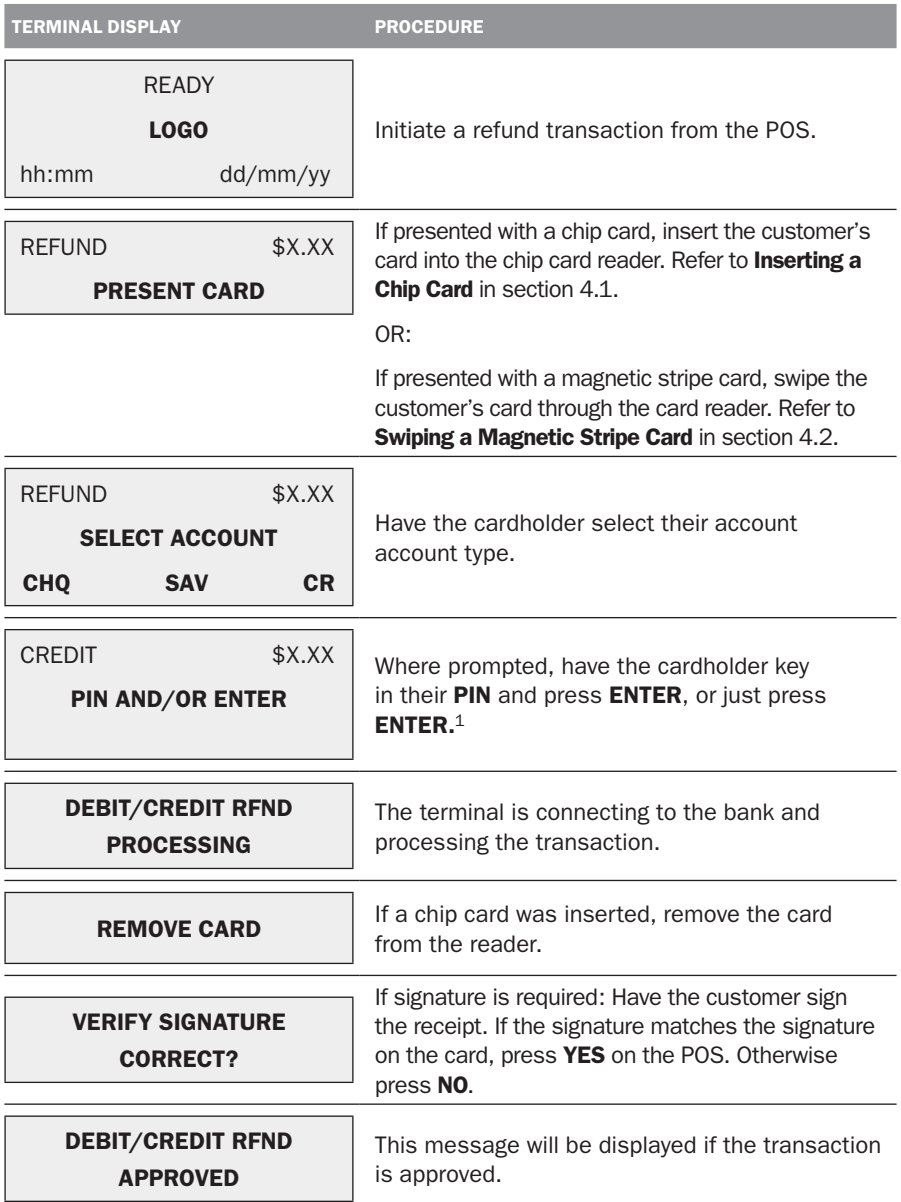

Note:

1. The entering of PIN on credit is optional. Allow the cardholder to enter their PIN at the terminal prompt. If the cardholder bypasses PIN entry a signature will need to be obtained to authorise the transaction. A PIN on Debit is mandatory. For a credit account, a signature may be required for a refund even when a PIN has been entered.

Before completing the refund, check that the transaction was approved. Hand the customer their copy of the transaction record and their card. If the transaction is declined, the terminal will display an error message giving the reason. An explanation of the error code is available in section 9.2, Response Codes.

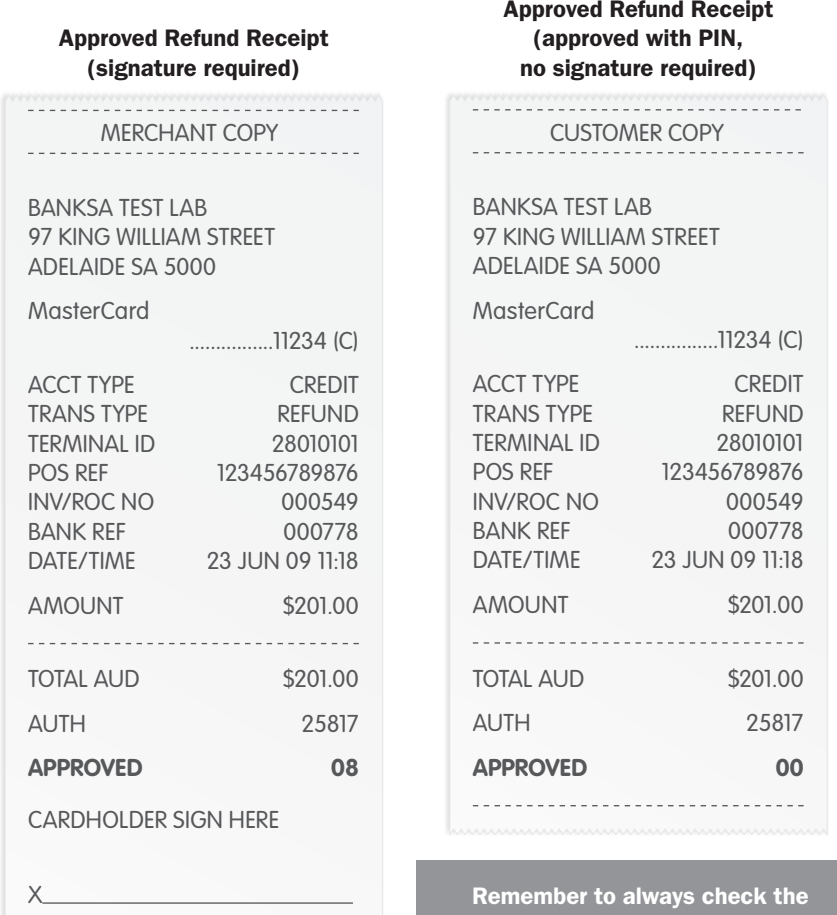

receipt to verify if a transaction has been approved.

#### 5.5 How to Void a Transaction.

The Void function can be carried out on credit or charge cards to reverse a transaction that has not yet settled (where available).

#### Note:

• Debit card and pre-authorisation transactions cannot be voided.

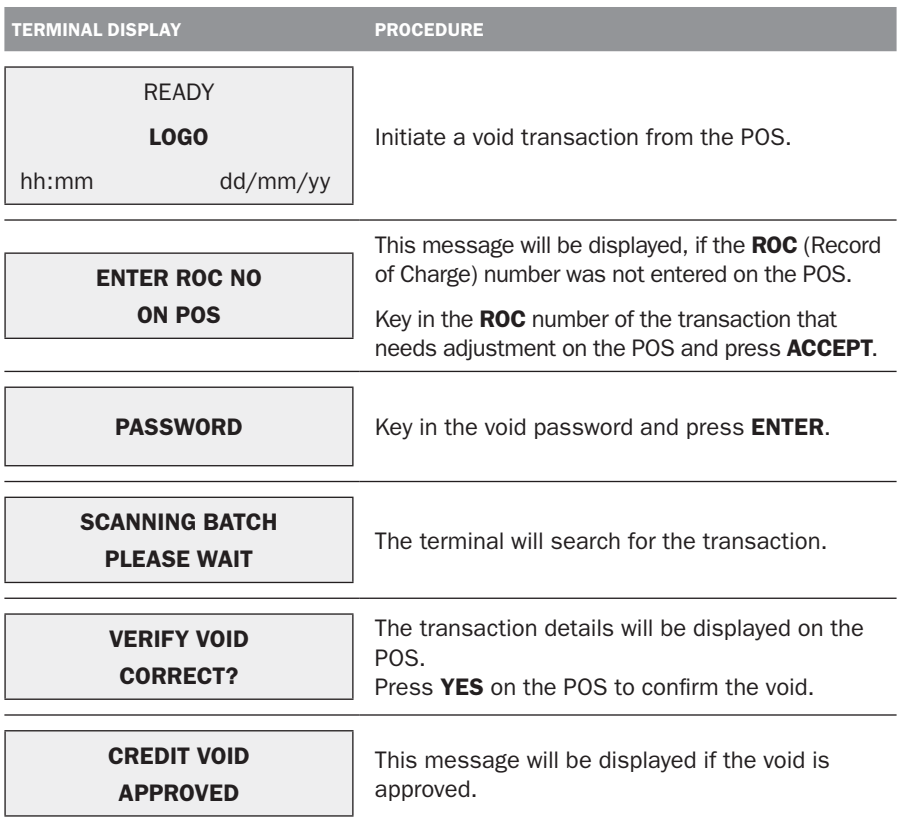

Before completing the void, check that the transaction was approved. Hand the customer their copy of the transaction record and their card. If the transaction is declined, the terminal will display an error message giving the reason. An explanation of the error code is available in section 9.2, Response Codes.

#### Approved Void Receipt

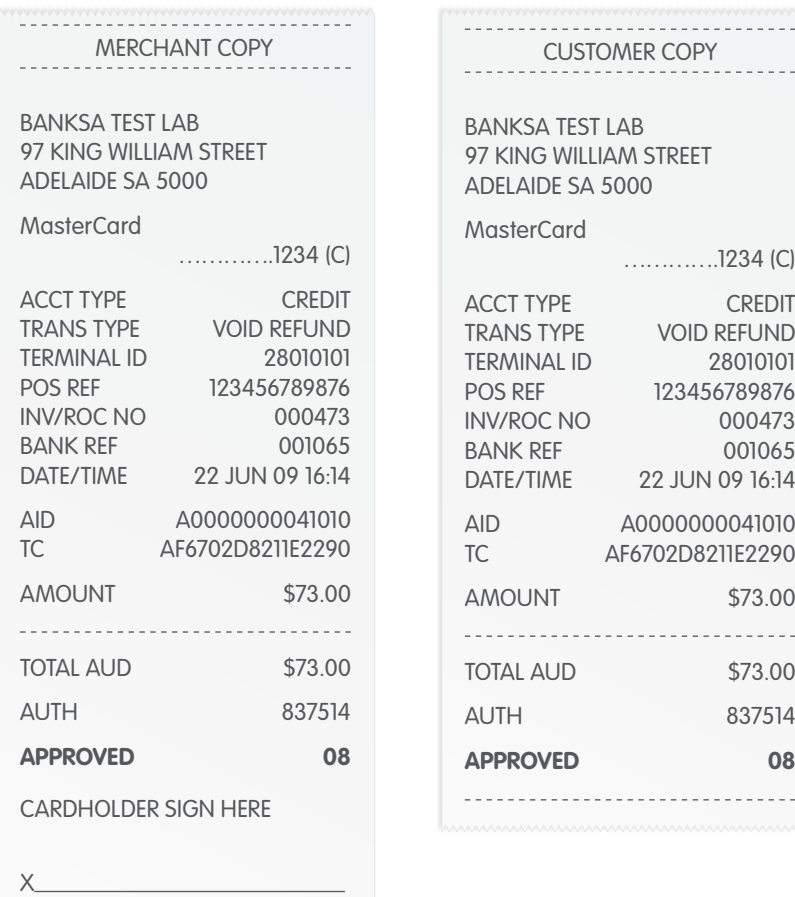

Remember to always check the receipt to verify if a transaction has been approved.

#### 5.6 How to Process a Sale with Tip.

This process is a sale with tip enabled. It is most commonly used by restaurants.

#### Note:

#### The Tip feature needs to be enabled on the terminal.

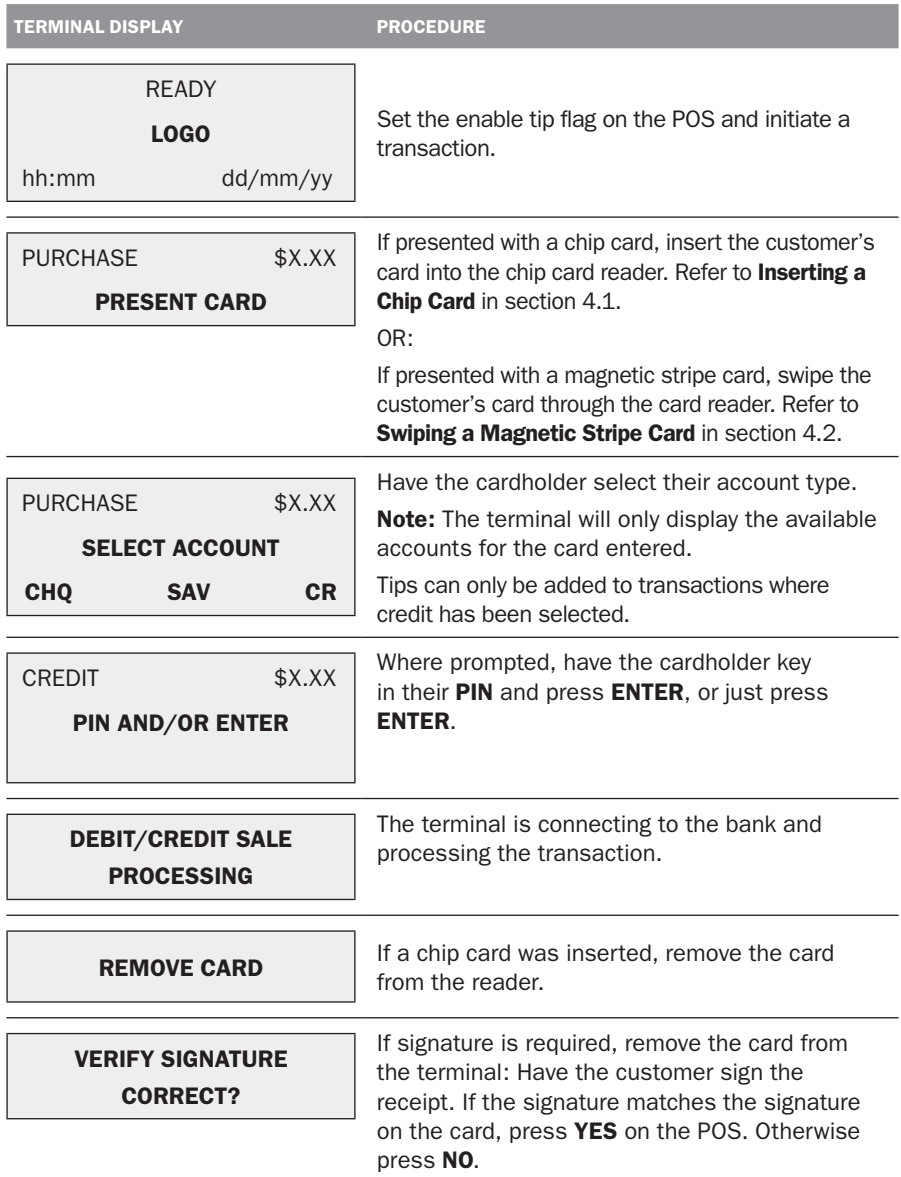

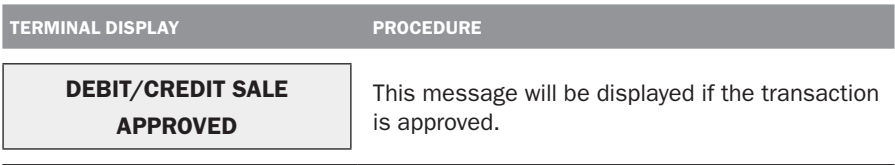

Before completing the sale, check that the initial transaction was approved. Hand the customer their copy of the transaction record and their card. If the transaction is declined, the terminal will display an error message giving the reason. An explanation of the error code is available in section 9.2, Response Codes.

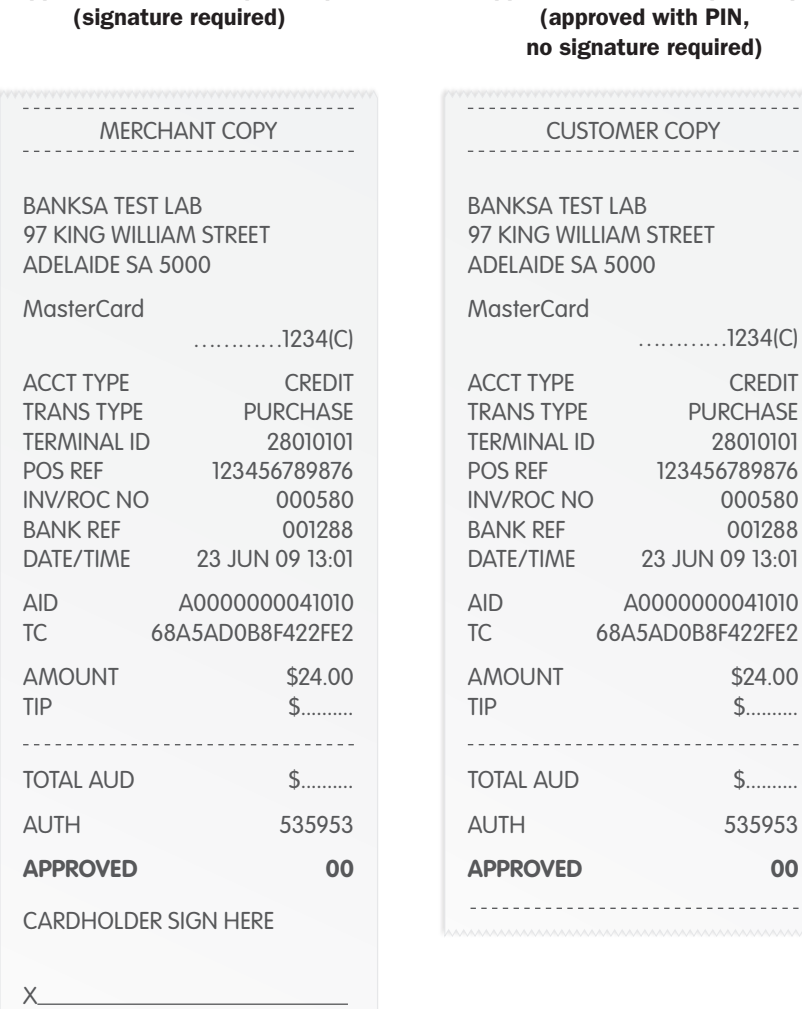

Approved Sale with Tip Receipt

 $- - - -$ 

 $-$ 

Approved Sale with Tip Receipt (signature required)

> Remember to always check the receipt to verify if a transaction has been approved.

#### 5.7 How to Process a Tip Adjustment.

A tip adjustment is performed after the original transaction has been processed. The customer verifies the base amount of the sale, offers a tip and signs the receipt. The adiustment transaction is then processed.

#### Note:

- Tip Addition applies to credit and charge cards only.
- The original purchase must not yet have been settled.
- When tip addition is enabled, a signature must be obtained if the receipt reads 'Approved with Signature' or if the cardholder writes a tip addition on the receipt. This applies even if the original purchase is approved with PIN. A signature does not need to be obtained if the receipt shows the original purchase as 'Approved', and no Tip is added.

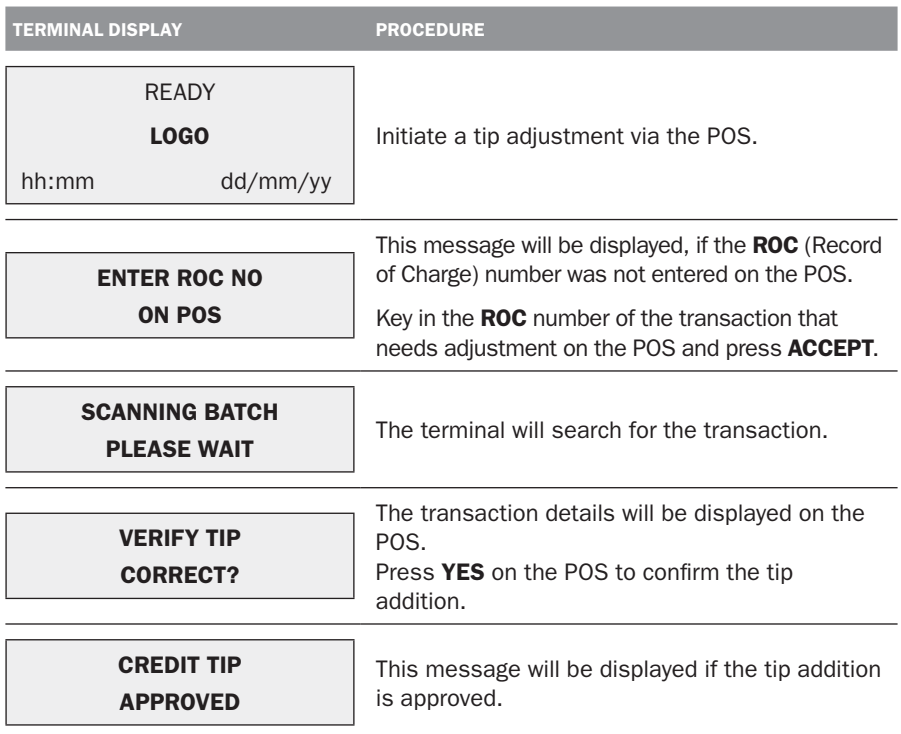

#### Original Purchase Transaction Receipt

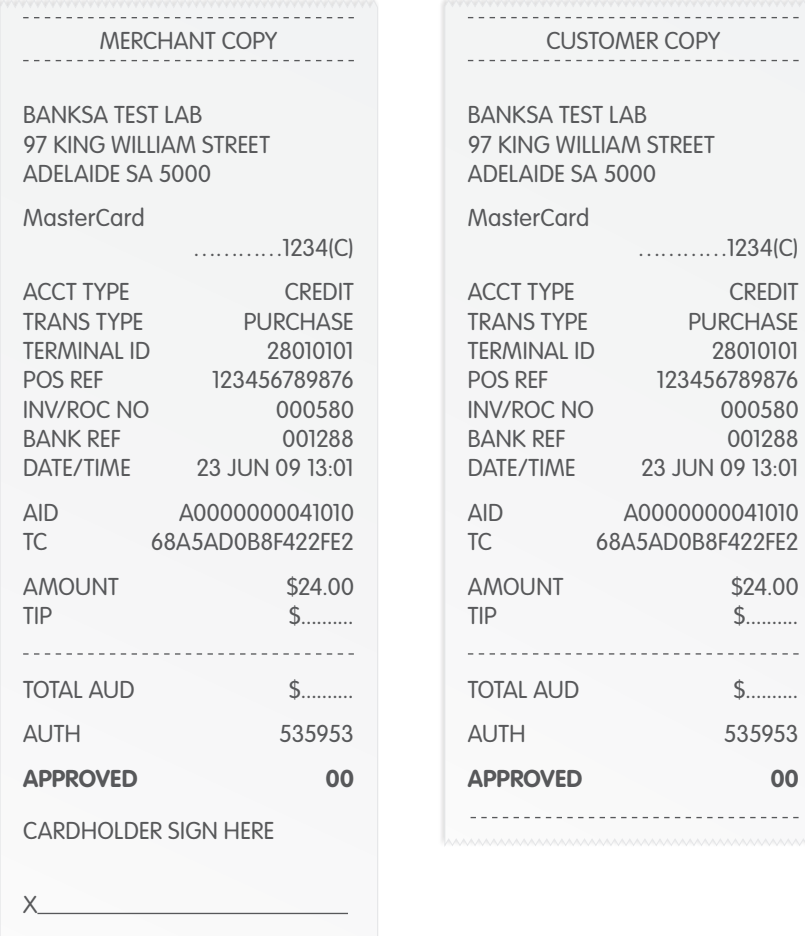

#### Approved Tip Addition Receipt

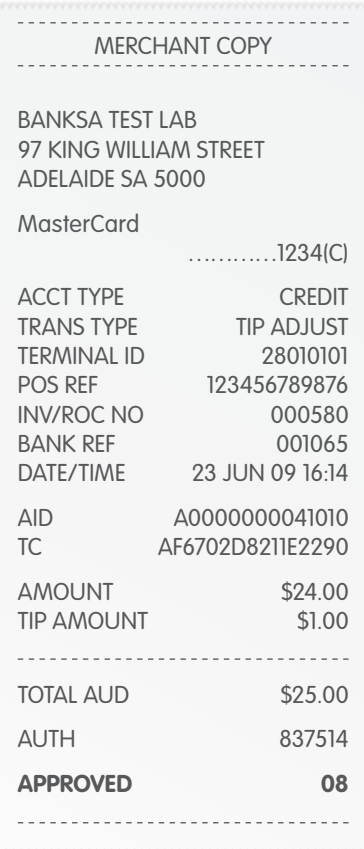

Remember to always check the receipt to verify if a transaction has been approved.

#### 5.8 How to Process a Mail/Telephone Order/e-Commerce Transaction.

Transactions initiated by mail or telephone are known as MOTO (Mail Order or Telephone Order) transactions. ECOM (Electronic Commerce) transactions are those initiated over the Internet.

MOTO and ECOM transactions can be processed on credit and charge cards only, as the cardholder is not present.

For information on how to register as a MOTO or ECOM merchant, contact the EFTPOS Helpdesk on 1300 650 977.

Note:

- Until registered as a MOTO/ECOM merchant you must not process MOTO or ECOM transactions.
- An authorisation of a MOTO or ECOM transaction only establishes that the funds are available in the cardholder's account and that the card has not been reported lost or stolen. It does not guarantee that the person whose name appears on the card is making the purchase or that the purchase will not be subject to a chargeback.
- You will be liable for all chargebacks on MOTO/ECOM transactions.
- You must retain all merchant receipts for at least eighteen months from the transaction date.

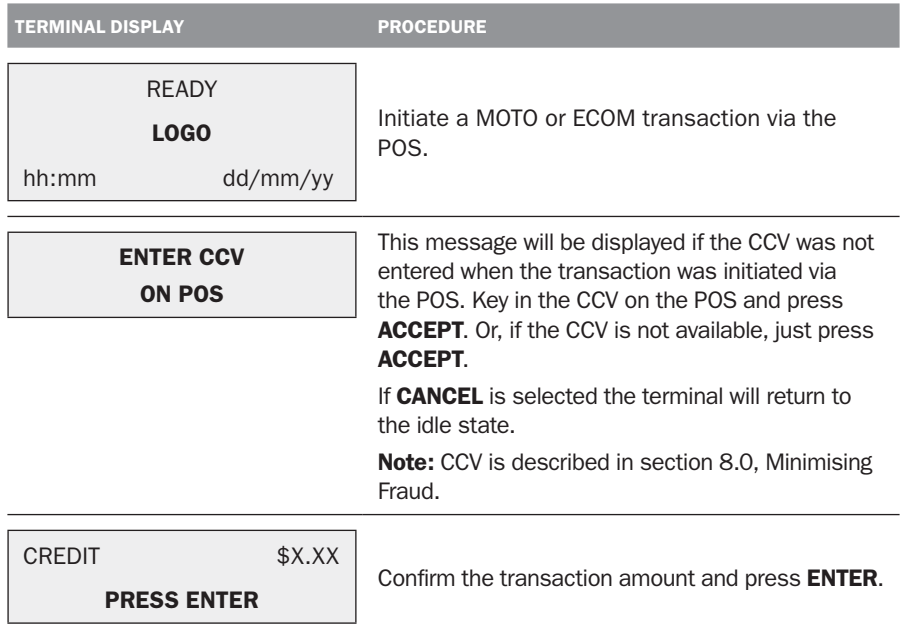

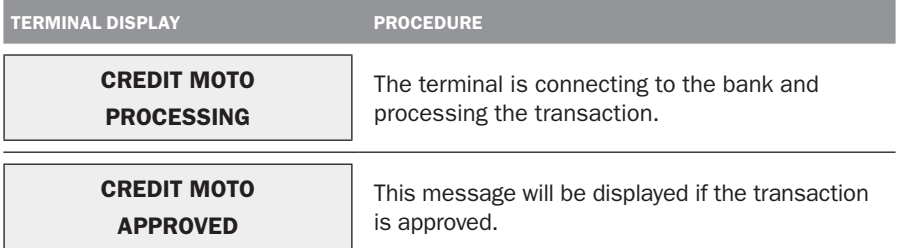

Before completing the sale, check that the transaction was approved. If the transaction is declined, the terminal will display an error message giving the reason. An explanation of the error code is available in section 9.2, Response Codes.

## Approved MOTO Receipt

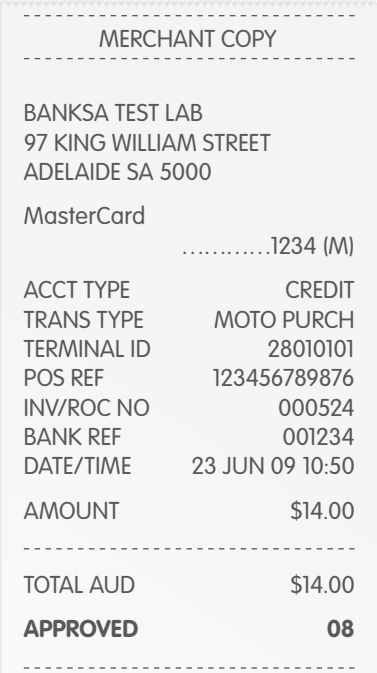

Remember to always check the receipt to verify if a transaction has been approved.

Note: Only a merchant copy will be printed for MOTO and ECOM transactions.

#### 5.9 How to Process a Pre-Authorisation.

This function is used to reserve funds for a sale to be processed at a later time. Car rentals and hotels/motels most commonly use this function.

#### Note:

- Pre-authorisation transactions can only be performed on credit cards and charge cards and only where you have been authorised to do so. Be sure to retain the receipt as it might be required to process the completion transaction.
- The terminal retains pre-authorisations for seven calendar days only.
- The length of time funds are held on a customer's card varies depending on the rules set by the cardholder's card issuer.
- Once obtained, a pre-authorisation cannot be cancelled except by the card issuer, or until the authorisation expires.

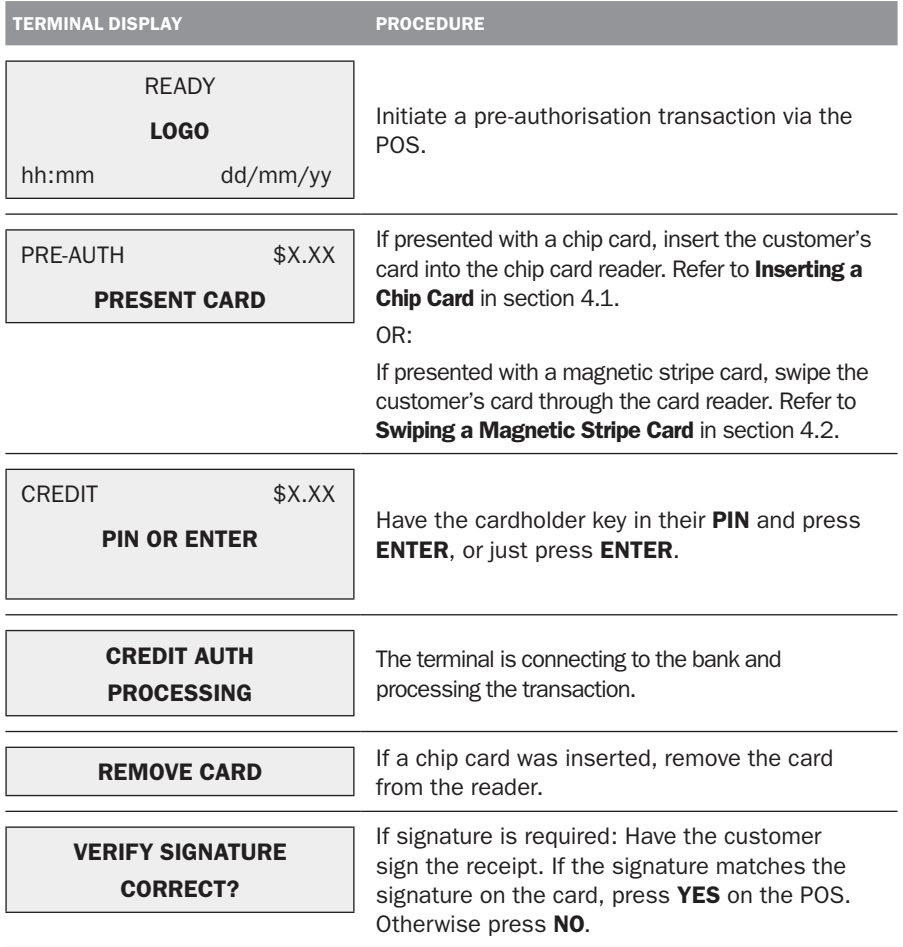

TERMINAL DISPLAY PROCEDURE

CREDIT AUTH APPROVED

This message will be displayed if the transaction is approved.

Before completing the authorisation, check that the transaction was approved.

Hand the customer their copy of the transaction record and their card. If the transaction is declined, the terminal will display an error message giving the reason. An explanation of the error code is available in section 9.2, Response Codes.

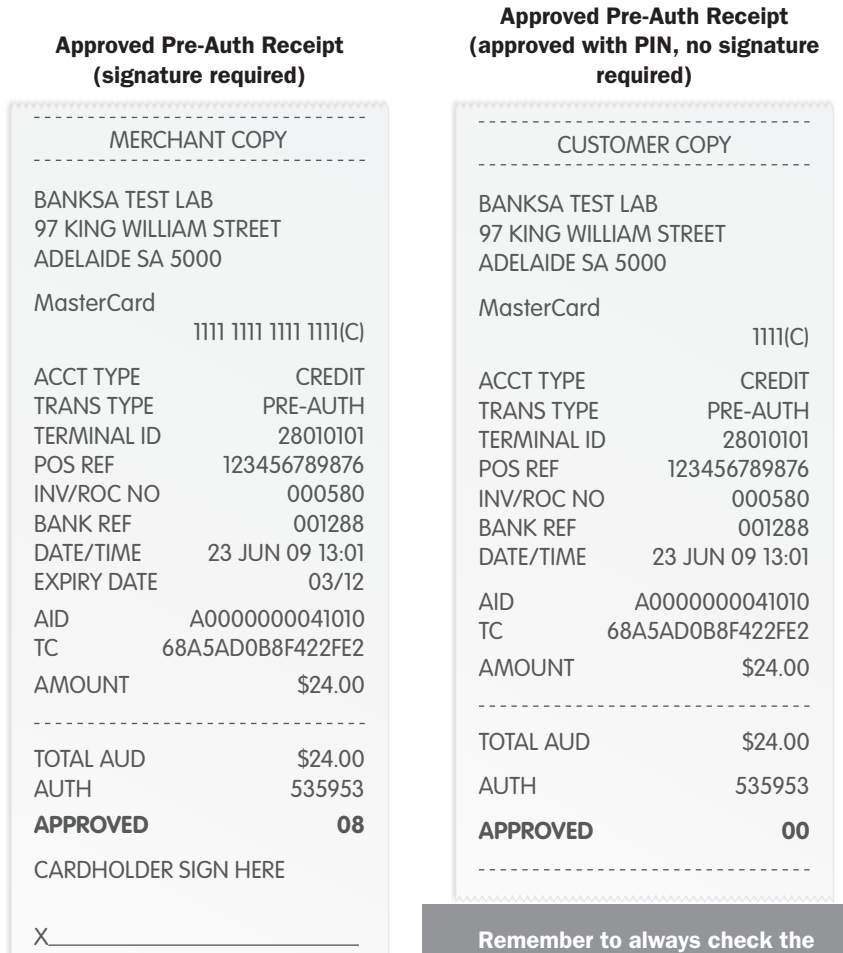

receipt to verify if a transaction has been approved.

#### 5.10 How to Process a Pre-Authorisation Enquiry.

A pre-authorisation enquiry is used to view an earlier pre-authorisation transaction.

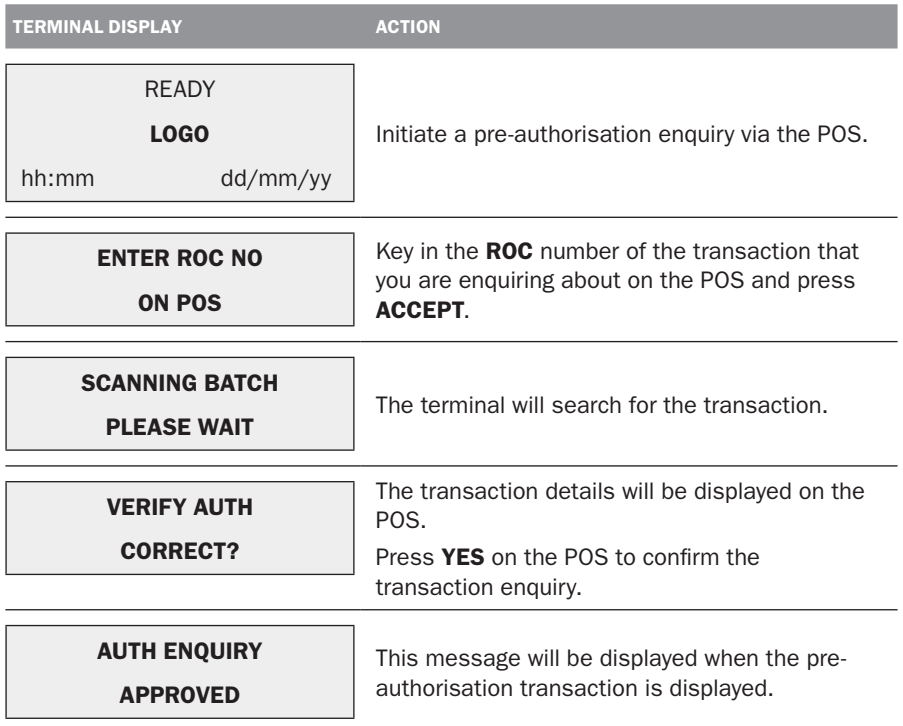

#### Note:

No receipt is printed for pre-authorisation enquiry transactions.

#### 5.11 How to Process a Completion.

A completion is used to complete an earlier pre-authorisation and charge the cardholder. A completion may also be known as a checkout. You can process a completion in one of two ways:

- 1. Using the ROC number from the pre-authorisation transaction.
- 2. Using the authorisation number of the pre-authorisation transaction

#### Note:

• The terminal retains pre-authorisations for seven calendar days only.

#### 5.11.1 Using the ROC Number.

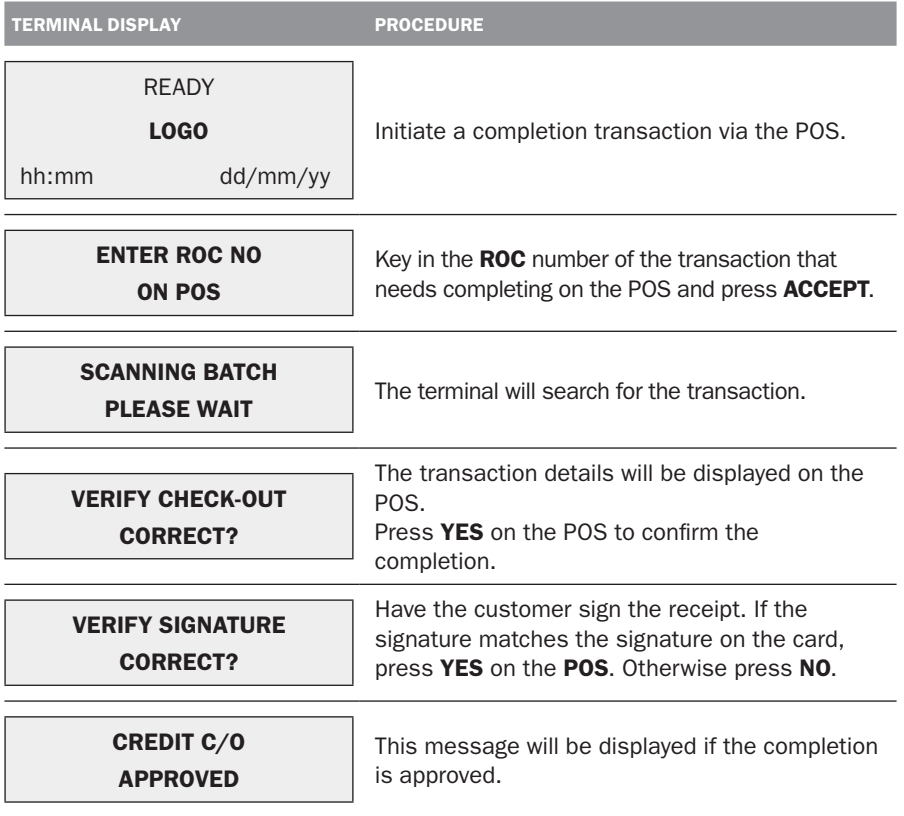

Before completing the sale, check that the transaction was approved. Hand the customer their copy of the transaction record and their card. If the transaction is declined the terminal will display an error message giving the reason. An explanation of the error code is available in section 9.2, Response Codes.

#### Approved Completion Receipt (using ROC number)

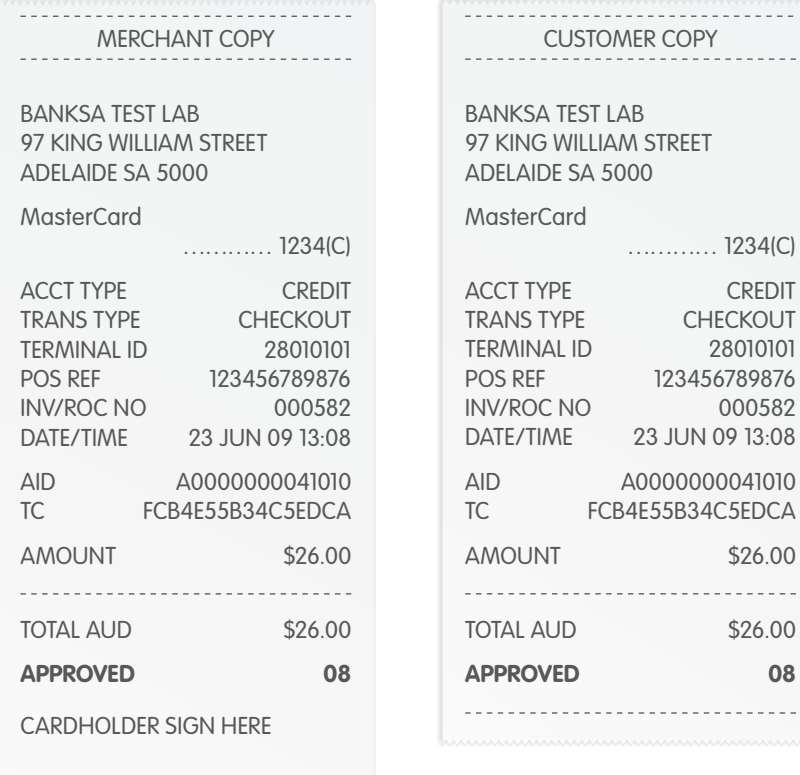

Remember to always check the receipt to verify if a transaction has been approved.

X

m J.

 $\mathbb{Z}^2$ 

#### 5.11.2 Using the Authorisation Number.

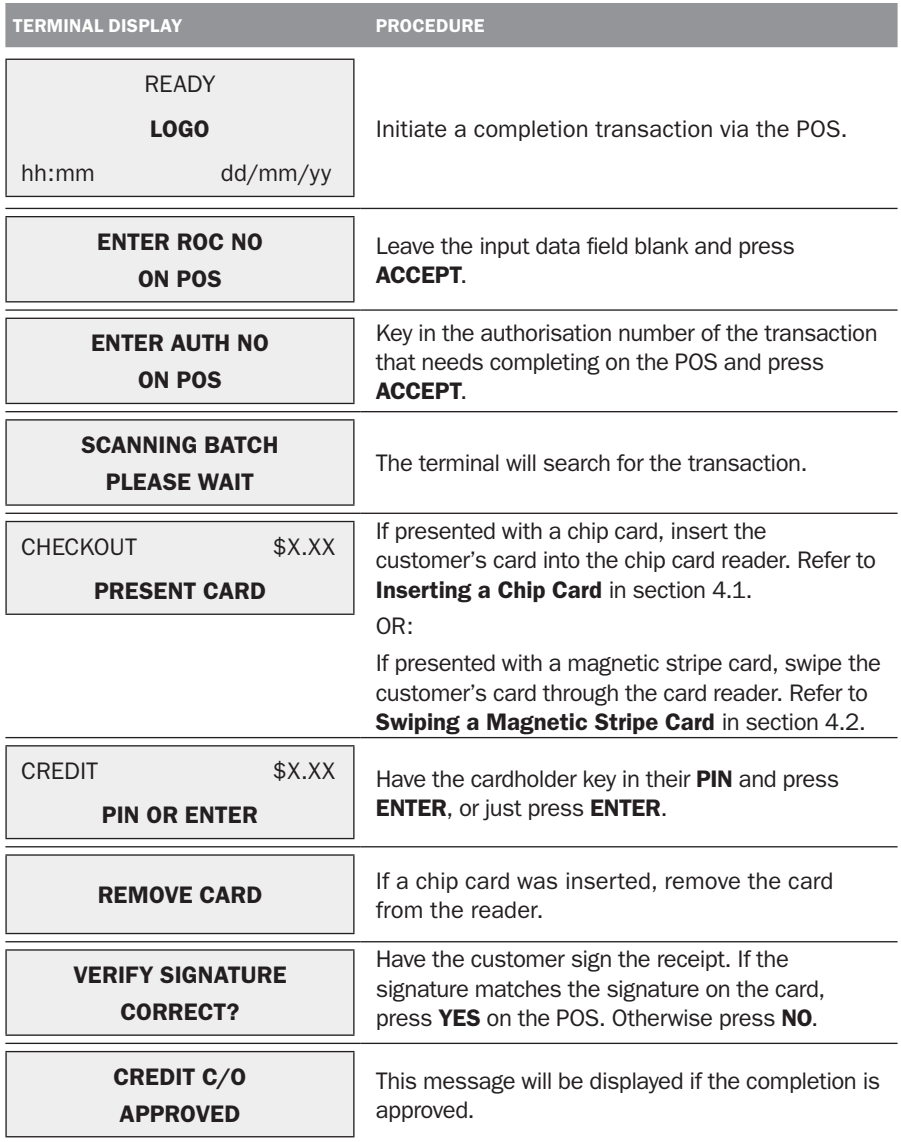

Before completing the sale, check that the transaction was approved. Hand the customer their copy of the transaction record and their card. If the transaction is declined, the terminal will display an error message giving the reason. An explanation of the error code is available in section 9.2, Response Codes.

#### Approved Completion Receipt (using authorisation number)

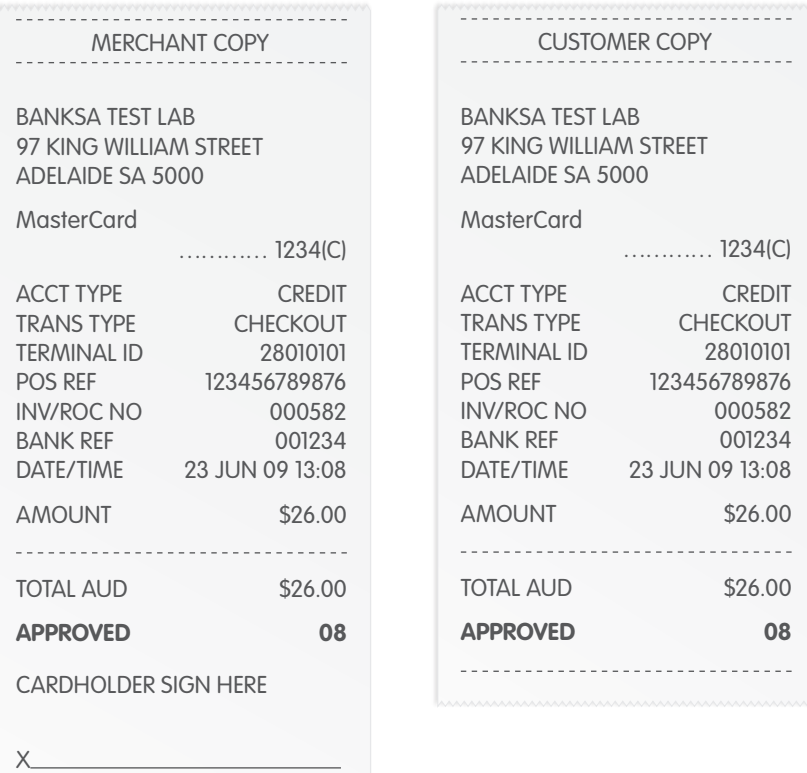

Remember to always check the receipt to verify if a transaction has been approved.

## 6.0 Reporting Functions.

#### 6.1 Terminal Settlement.

Settlement for the terminal can occur via a programmed terminal settlement (automatic settlement) either by the Bank or by the PC-EFTPOS software or by a manual settlement. Failure to perform a settlement may result in split deposits for settlements.

The terminal and POS must be powered on for settlement to occur at the programmed time.

#### Note:

#### A settlement can only be performed once in a 24-hour period. You cannot settle between 9.30pm and 11.00pm (AEST).

#### To enable an automatic settlement:

The terminal will have a default automatic settlement time (unless nominated by you at the time of application), which can vary by business. You (as the authorised signatory) may contact the EFTPOS Helpdesk to change the default automatic settlement time.

Alternately, a scheduled task can be setup via the PC-EFTPOS EMS client, to schedule an automatic settlement time. Refer to your POS vendor or PC-EFTPOS for assistance.

#### To process a manual settlement:

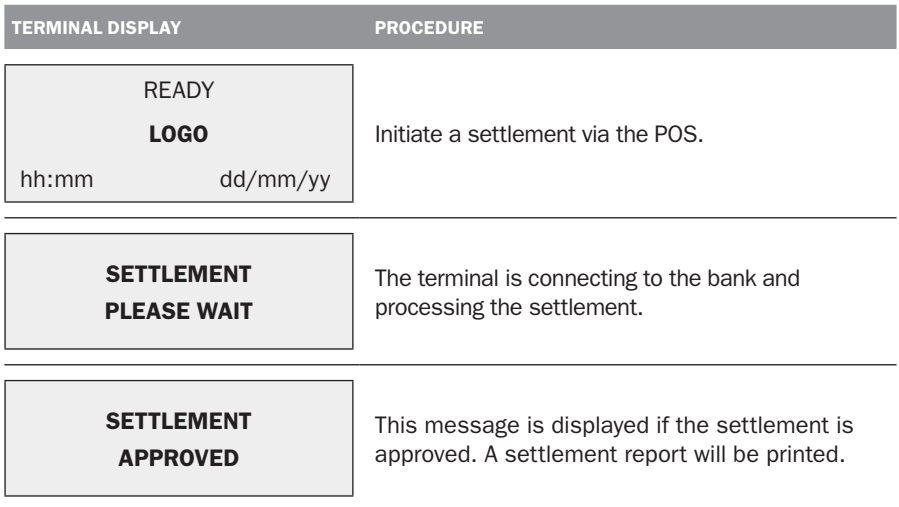

#### Settlement Report

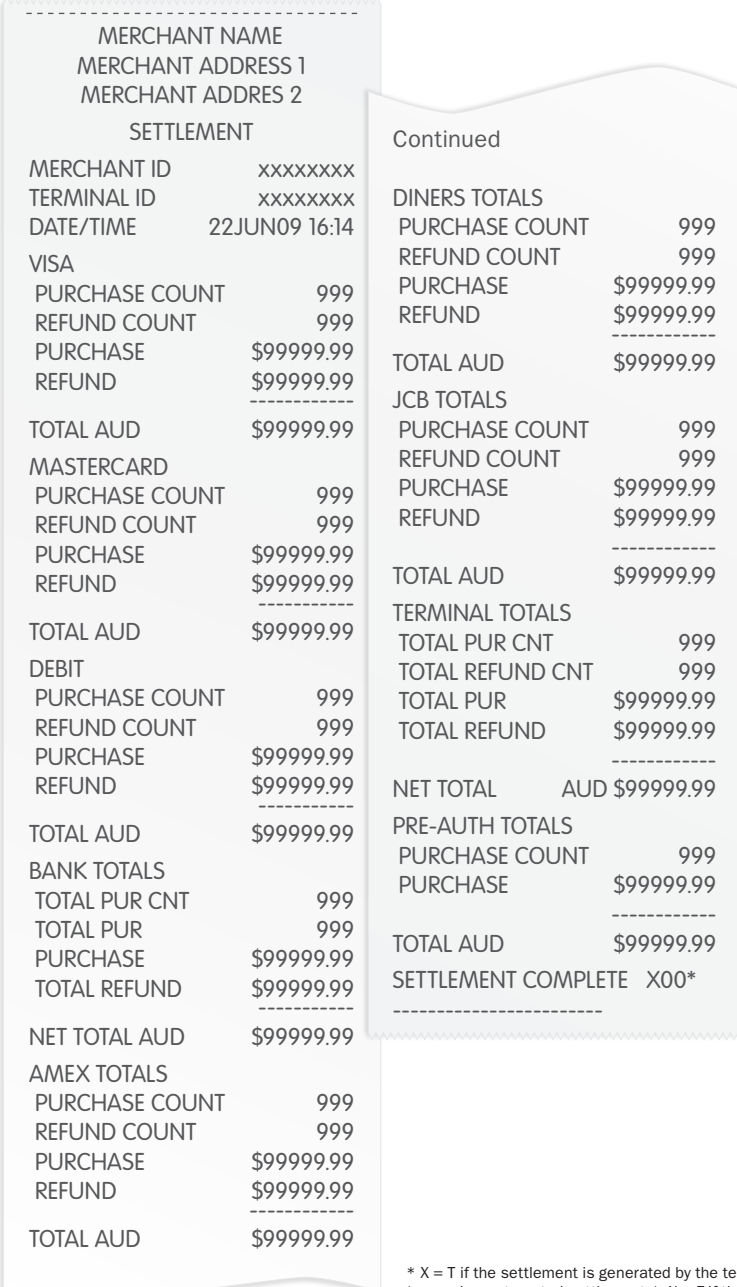

erminal  $(manual or automated settlements)$ .  $X = F$  if the settlement is generated by the host system at the bank.

#### 6.2 How to Print a Pre-Settlement Report.

This function will print a report of all transactions performed since the last settlement, without resetting the totals.

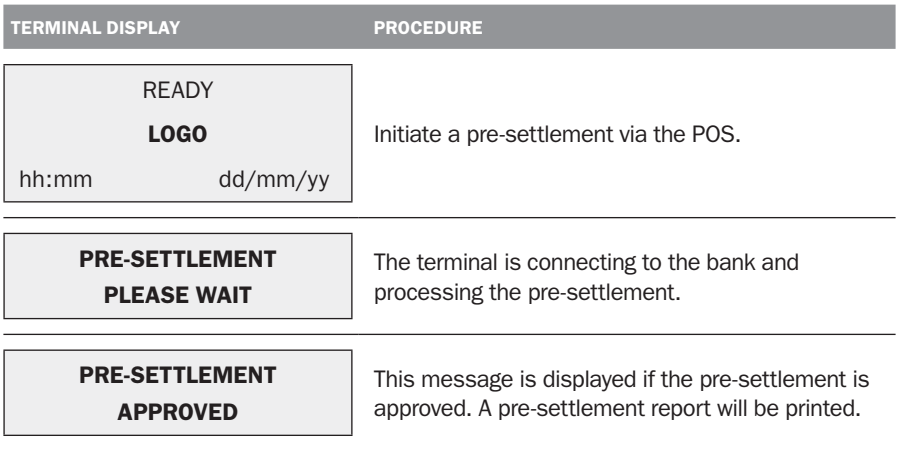

#### Pre-Settlement Report

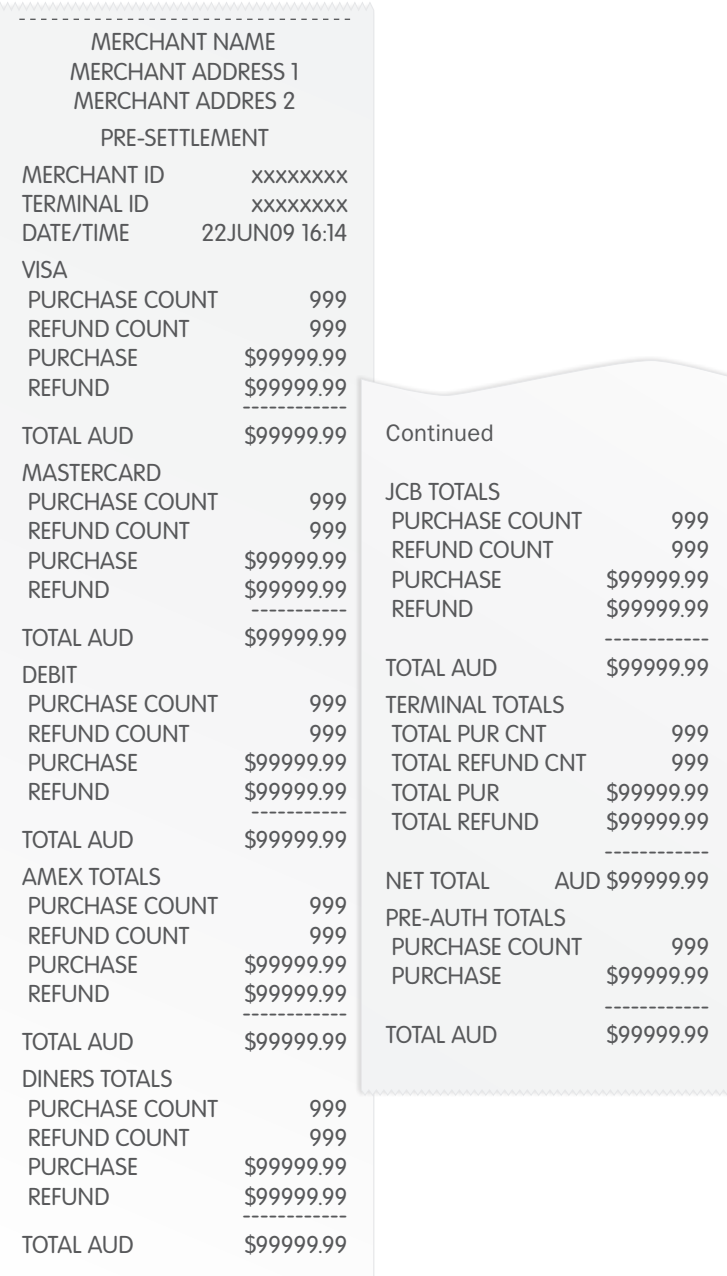

#### 6.3 How to Reprint Last Settlement.

This function will reprint the the last settlement which has occurred.

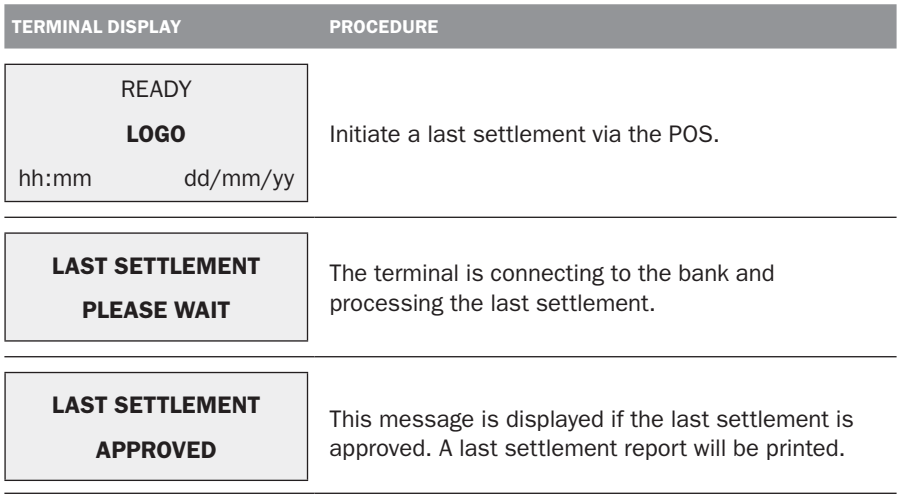

#### Last Settlement Report

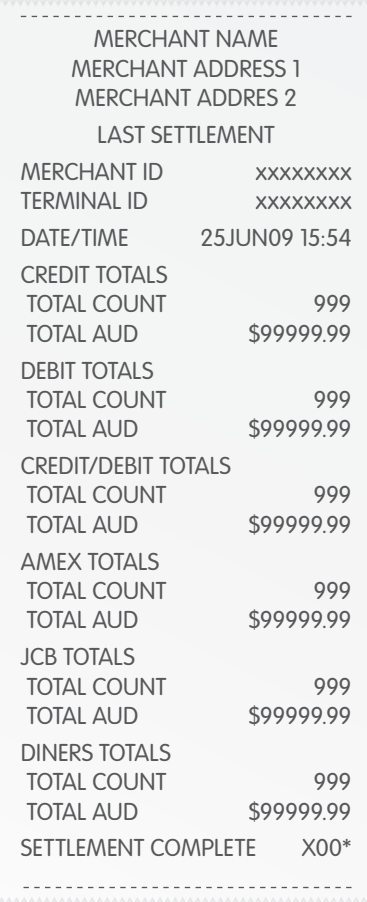

 $* X = T$  if the settlement is generated by the terminal (manual or automated settlements).  $X = F$  if the settlement is generated by the host system at the bank.

## 7.0 Fall Back Sales Procedures.

#### 7.1 Electronic Fall Back.

The Electronic Fall Back (EFB) facility is available only when enabled on the terminal, and only for certain card types.

Electronic Fall Back is the ability to continue performing transactions on the terminal, even when communication with the host system for on-line approval has been lost or the card issuer is unavailable. In EFB mode, transactions are stored within the terminal and manual vouchers are not required. After communication has been restored, the terminal forwards the stored transactions to the Bank for processing.

Your Merchant Letter of Offer contains your debit and credit floor limits.

You are reminded that you must not "split" a sale in order to avoid obtaining authorisation.

When processing in EFB Mode some differences apply to normal 'on-line' processing:

- For credit card transactions that are over your credit card floor limit, you will be required to enter an authorisation number which you can obtain by calling 1300 301 831. Alternatively ask your customer for an alternate means of payment.
- Signature capture is required on all EFB transactions regardless of the account selection or whether PIN was entered. The terminal will process the transaction in accordance with the EFB floor limits and other validation settings.
- Cheque/Savings account transactions exceeding your debit card floor limit will be declined. Ask your customer for an alternate means of payment.

When communication has been lost and the amount of the transaction is over your floor limit, the terminal will display the following:

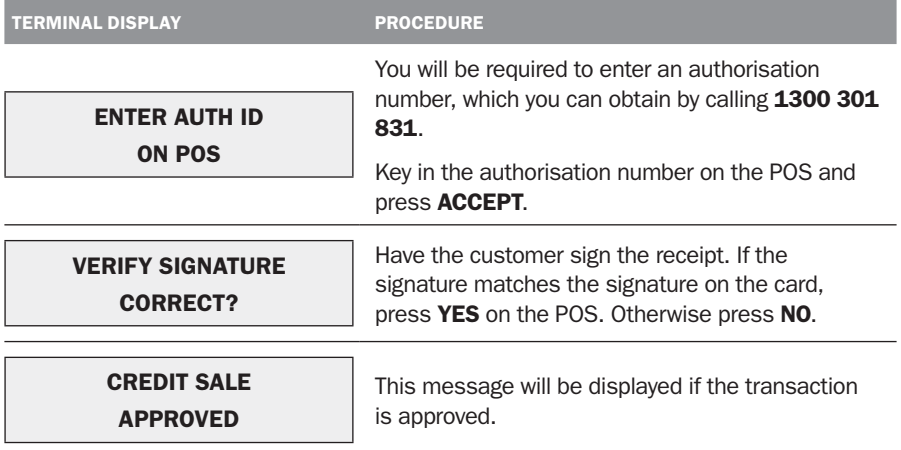

#### EFB Purchase Receipt

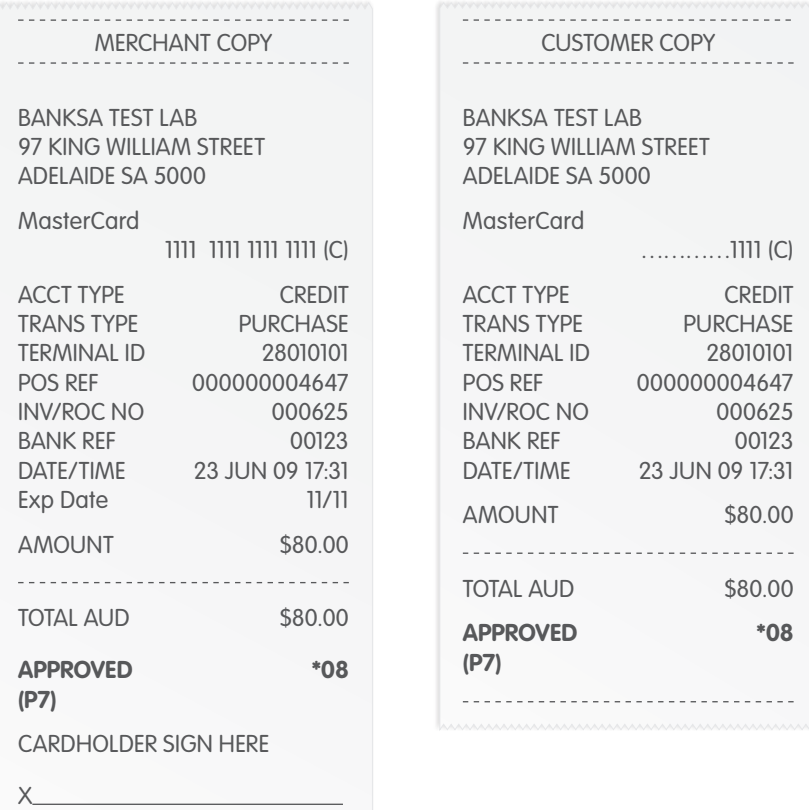

Remember to always check the receipt to verify if a transaction has been approved.

Note: The terminal is only able to convert to EFB mode if it has already performed a successful logon and a successful transaction on that day.

#### 7.2 Manual Fall Back.

The EFTPOS terminal supplied to you is very reliable and BankSA is committed to ensuring its smooth operation is maintained. Any problems should be promptly reported to the EFTPOS Helpdesk on 1300 650 977.

If your terminal fails to function correctly you may revert to manual fall back.

#### Before Performing a Fall Back Transaction:

For credit cards, if the transaction is over your credit card floor limit, call Cardlink on 1300 301 831 for authorisation.

If you are unsure of your floor limit for credit cards please call the EFTPOS Helpdesk on 1300 650 977.

For debit cards, if the transaction is over your debit card floor limit, call the EFTPOS Helpdesk on 1300 650 977 for authorisation.

If you are unsure of your floor limit for debit cards please call the EFTPOS Helpdesk on 1300 650 977.

#### Minimum Requirements:

You must complete all sales details on the voucher. The completed voucher must be signed by the customer and the signature compared with that appearing on the reverse of the card. If the signature does not match or you are in any doubt as to the authenticity of the cardholder, another form of payment should be sought. You must check the 'to' and 'from' dates to ensure the card has not expired. You must ensure the card is presented and imprinted.

#### Banking:

To ensure you receive value for your fall back vouchers, they must be banked within two business days. Vouchers can be charged back for late deposits.

Separate the completed credit vouchers from the debit vouchers. Complete an EFTPOS Merchant Summary slip for each type of voucher. Place the Summary on top of the vouchers and place each into a separate Merchant Summary Envelope.

Take the envelope(s) to BankSA and deposit them into your account as you would a cheque.

If you bank with another financial institution, you will need to use the postal arrangements i.e. use the Reply Paid envelopes provided in your EFTPOS kit.

Retain all of your merchant copies of the fall back vouchers and the merchant summaries for a minimum of three years. These are your evidence of the transaction in case the customer later disputes it.

#### If you require any additional information, please contact the EFTPOS Helpdesk on 1300 650 977.

## 8.0 Minimising fraud.

At BankSA, we take fraud seriously, and you should too.

Fraud can cost your business significant amounts of money. Certain types of merchants – based on the types of goods sold – are more prone to fraudulent transactions than others. We believe it is essential for you to have a sound understanding of credit card fraud, how it can be detected and how it can be prevented.

ADDITIONAL FRAUD PREVENTION INFORMATION IS AVAILABLE ON THE BANKSA WEBSITE AT:

http://www.banksa.com.au/business/payment-solutions/existing-customers/

#### 8.1 CCV Security Codes.

#### What is CCV?

The three or four digit value printed on a payment card, used to verify card-notpresent transactions.

CCV security codes are a way to lessen the risk of fraud and chargeback when the cardholder is not physically present, or when a card cannot be inserted/swiped successfully. In these cases you can key in the card number.

A CCV security code is printed on the card but does not appear on receipts. When you key in the CCV code, a check is made that the code matches the card number. This gives greater assurance that the customer is in possession of the card. CCV codes are numbers of three or four digits, depending on the card type.

#### Note:

- Some cards do not have a CCV code.
- CCV (Card Check Value) is also known as CVV and CVC.

#### Where Can I Find the CCV Security Code?

Some cards, for example MasterCard and Visa, have a three-digit CCV printed on the signature panel on the reverse side of the card. Other numbers may precede the CCV. The last three digits on the signature panel are the CCV.

Other cards, for example American Express, have a four-digit CCV on the front of the card, above the account number.

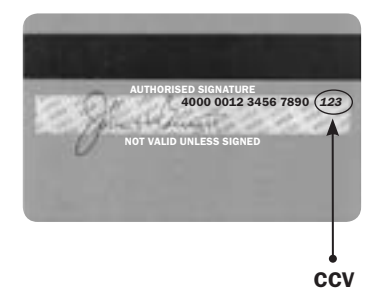

Some cards do not have a CCV.

#### Should I Save CCV Security Codes?

No. It is prohibited to store the CCV codes. They must remain secret. You must not write them down or save them electronically. Doing so might lead to heavy penalties.

#### Manual Authorisations and CCV

If your terminal is not functioning at all, you can revert to a manual imprinter. When seeking authorisation for a credit card transaction above the floor limit, be sure to provide the CCV number if available.

## 9.0 Trouble shooting.

#### 9.1 Hardware Faults.

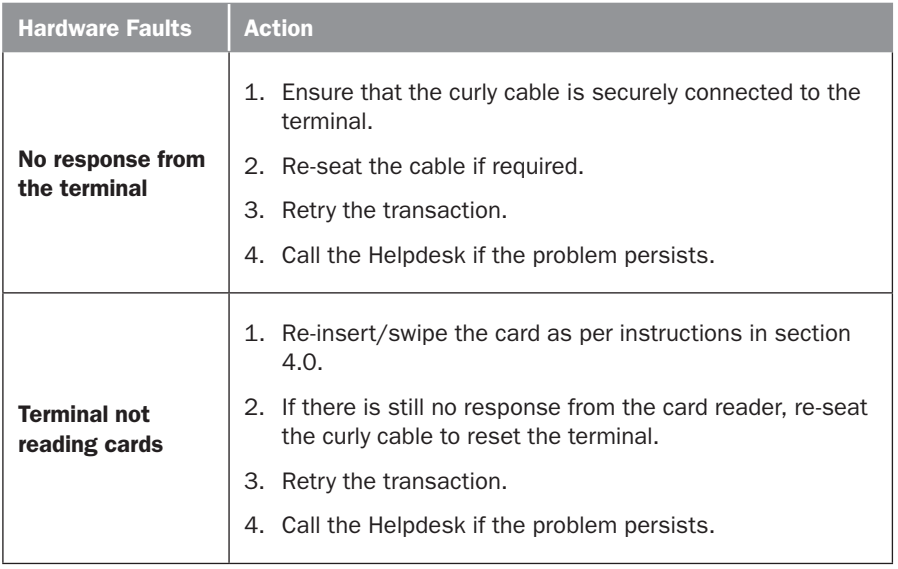

#### 9.2 Response Codes.

Below is a copy of a receipt which indicates the location of the Response Codes.

CUSTOMER COPY BANKSA TEST LAB 97 KING WILLIAM STREET ADELAIDE SA 5000 MasterCard ………… 1234 (C) ACCT TYPE CHEQUE TRANS TYPE PURCHASE TERMINAL ID 28010101 POS REF 123456789876 INV/ROC NO 000553 BANK REF 001258 DATE/TIME 23 JUN 09 11:35 AID A0000000041010 TC 244F234AC7FD7547 AMOUNT \$20.00 --------------------------------TOTAL AUD \$20.00 AUTH 182126 Response **APPROVED 00** Code Location

Remember to always check the receipt to verify if a transaction has been approved.

Where your terminal displays a response code not listed in this guide, and you use an electronic terminal supplied by us, you should phone the EFTPOS Helpdesk on 1300 650 977 for clarification.

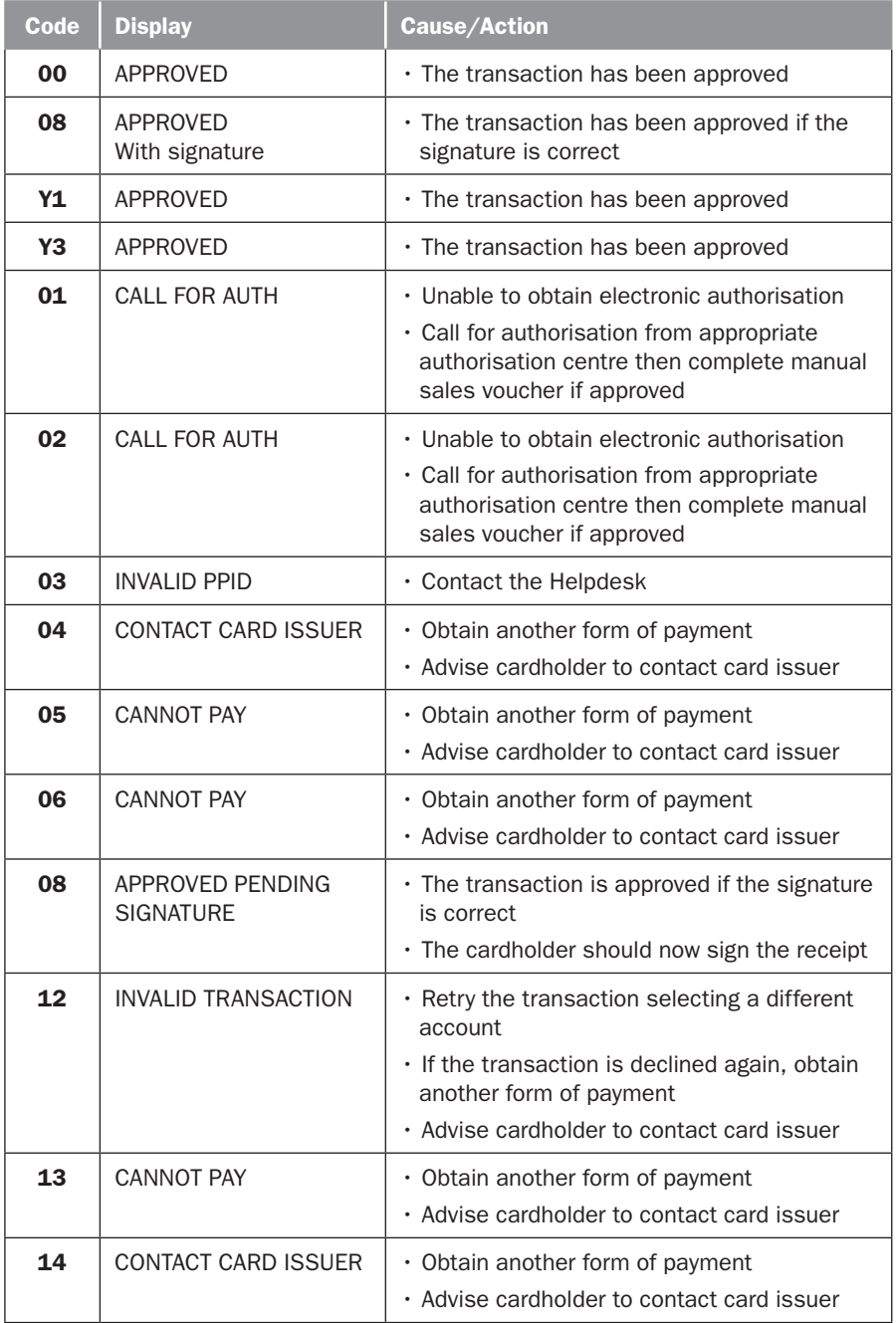

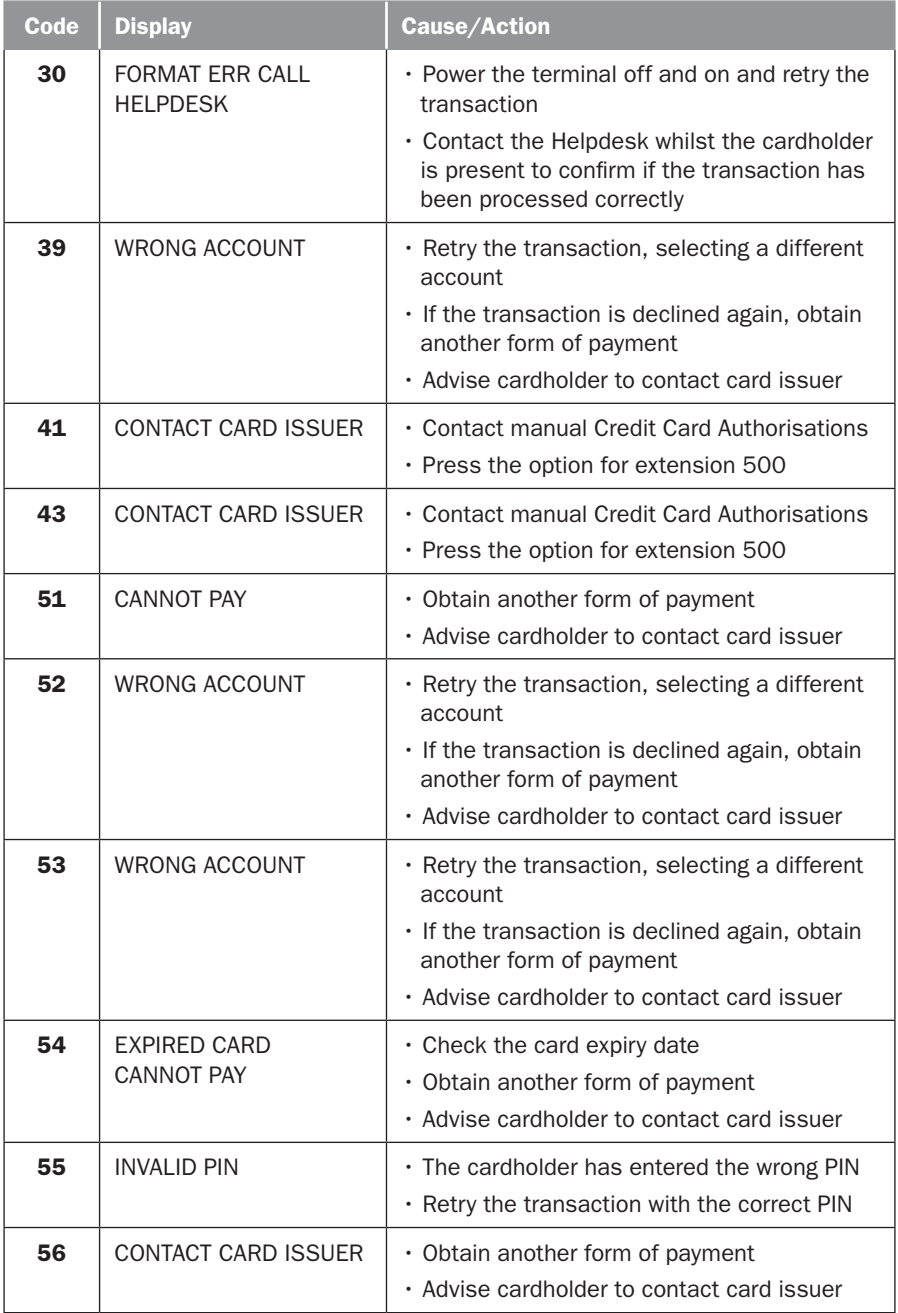

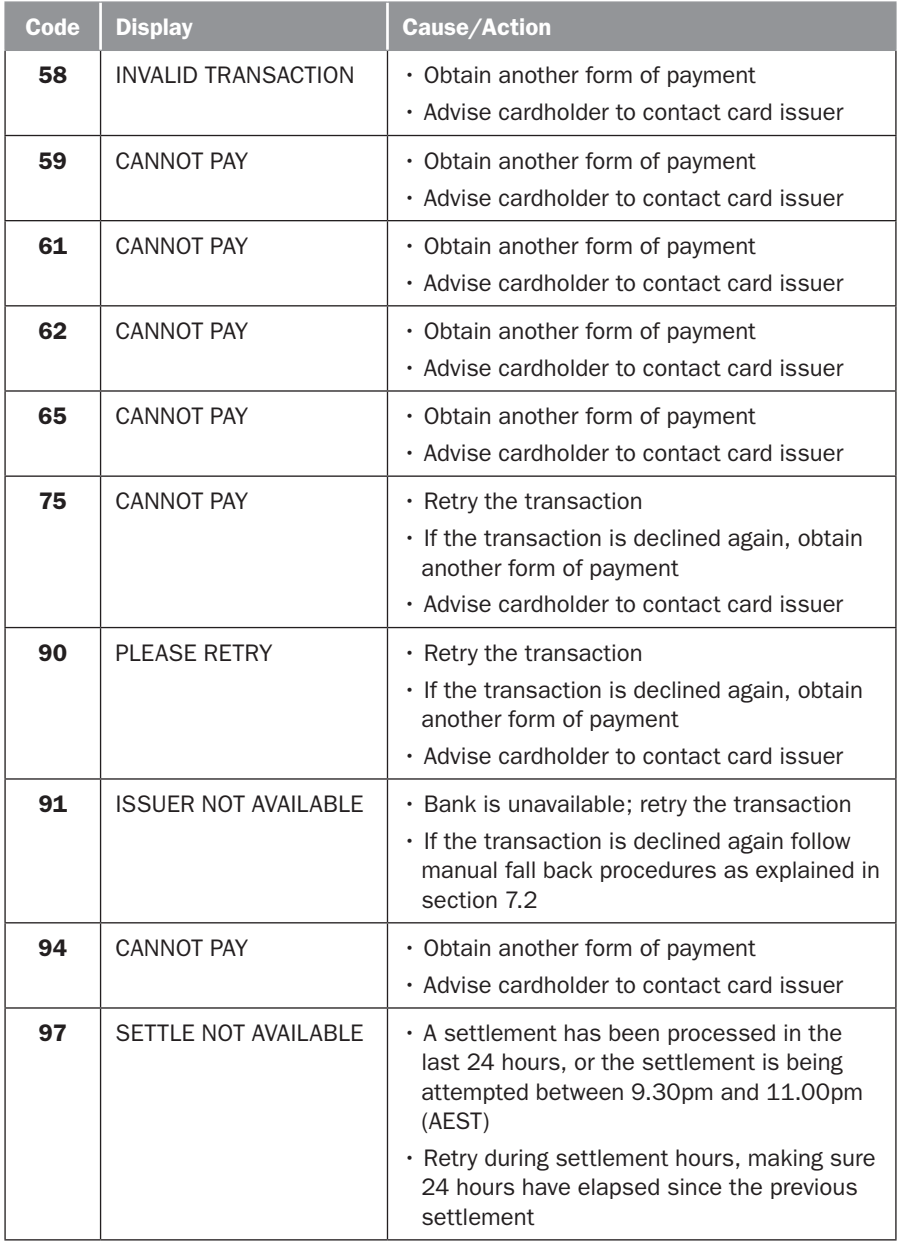

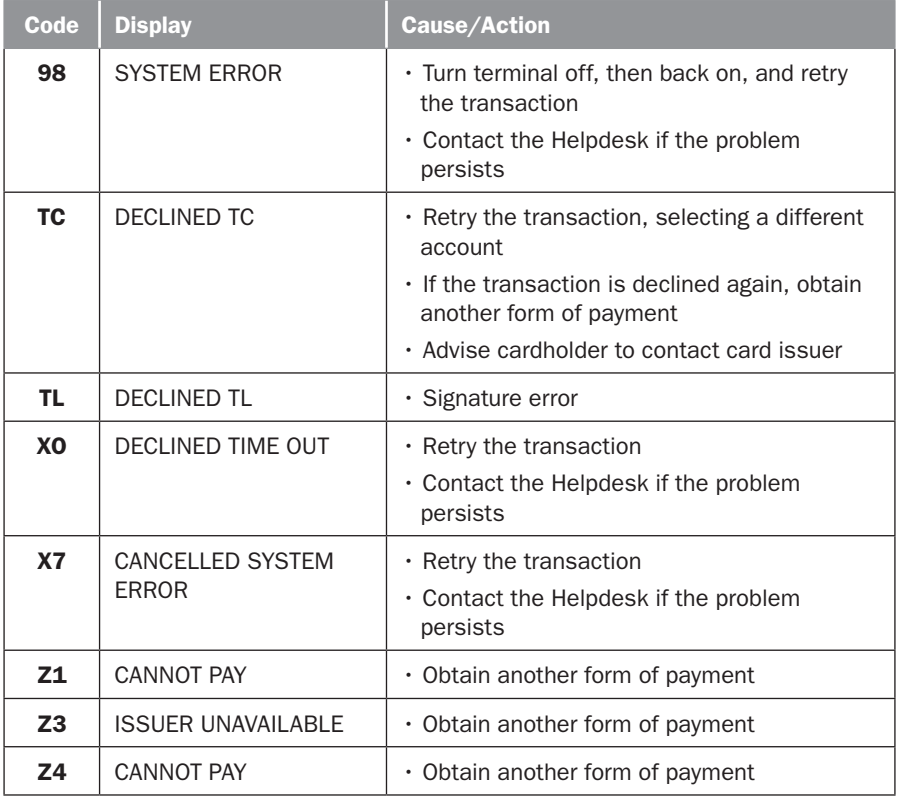

## 10.0 GLOSSARY OF COMMON TERMS.

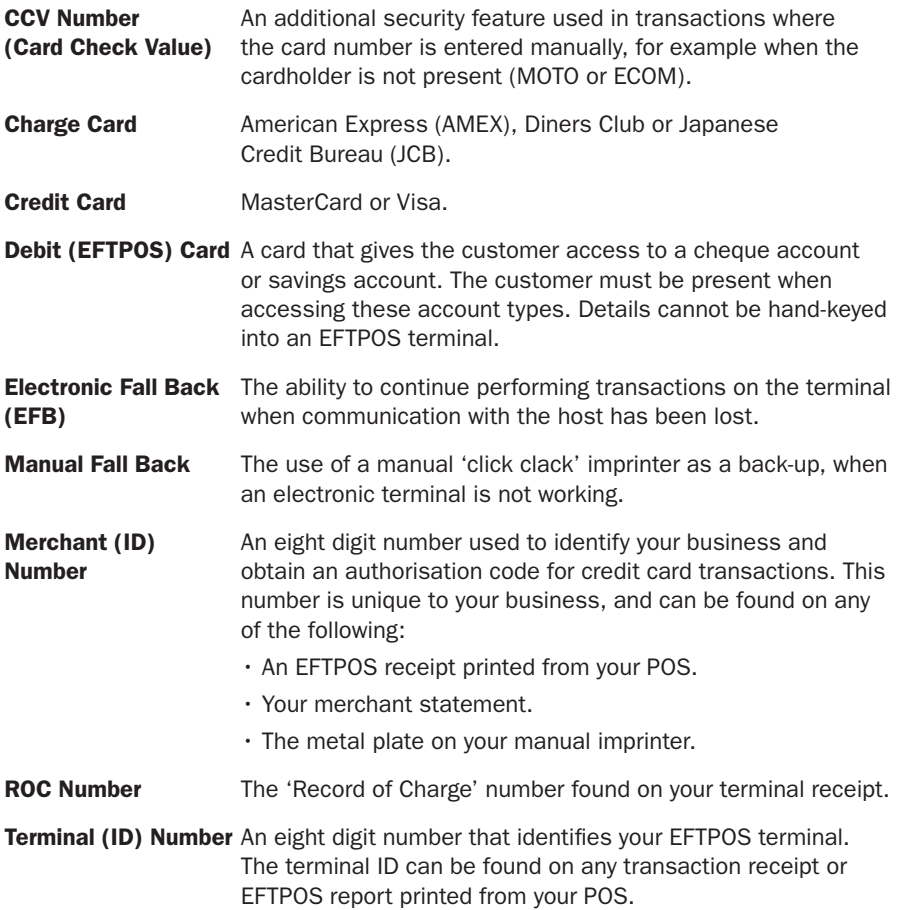

This page has been left blank intentionally.

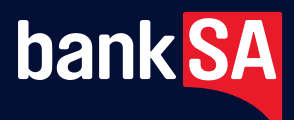

Information contained in this brochure was correct at time of printing (June 2011) and is subject to change. BankSA – A Division of Westpac Banking Corporation ABN 33 007 457 141 AFSL 233714 ACL 233714. BSA04038 (10/14)